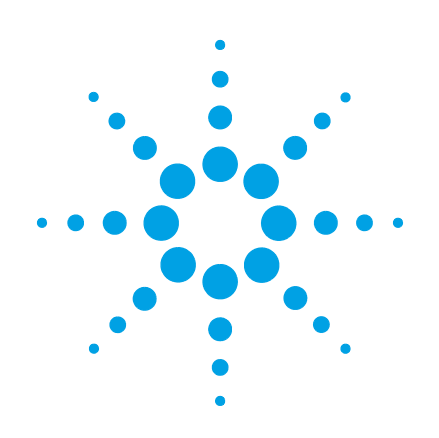

# **OpenLab CDS ChemStation Edition**

**Guide pour l'installation et la configuration de la station de travail**

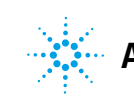

**Agilent Technologies**

## **Avertissements**

© Agilent Technologies, Inc. 2010-2018

Conformément aux lois nationales et internationales relatives à la propriété intellectuelle, toute reproduction totale ou partielle de ce manuel sous quelque forme que ce soit, par quelque moyen que ce soit, voie électronique ou traduction, est interdite sans le consentement écrit préalable de la société Agilent Technologies, Inc.

#### **Référence du manuel**

M8301-93092 Rev. B

#### **Edition**

06/2018

Imprimé en Allemagne

Agilent Technologies Hewlett-Packard-Strasse 8 76337 Waldbronn

### **Mise à jour logicielle**

Ce guide concerne la mise à jour C.01.09 du logiciel OpenLab CDS ChemStation Edition.

#### **Garantie**

**Les informations contenues dans ce document sont fournies "en l'état" et pourront faire l'objet de modifications sans préavis dans les éditions ultérieures. Dans les limites de la législation en vigueur, Agilent exclut en outre toute garantie, expresse ou implicite, quant à ce manuel et aux informations contenues dans ce dernier, notamment, mais sans s'y restreindre, toute garantie marchande et aptitude à un but particulier. En aucun cas, Agilent ne peut être tenu responsable des éventuelles erreurs contenues dans ce document, ni des dommages directs ou indirects pouvant découler des informations contenues dans ce document, de la fourniture, de l'usage ou de la qualité de ce document. Si Agilent et l'utilisateur ont souscrit un contrat écrit distinct dont les conditions de garantie relatives au produit couvert par ce document entrent en conflit avec les présentes conditions, les conditions de garantie du contrat distinct se substituent aux conditions stipulées dans le présent document.**

### **Licences technologiques**

Le matériel et le logiciel décrits dans ce document sont protégés par un accord de licence et leur utilisation ou reproduction sont soumises aux termes et conditions de ladite licence.

#### **Mentions de sécurité**

#### **ATTENTION**

Une mention **ATTENTION** signale un danger. Si la procédure, le procédé ou les consignes ne sont pas exécutés correctement, le produit risque d'être endommagé ou les données d'être perdues. En présence d'une mention **ATTENTION**, vous devez continuer votre opération uniquement si vous avez totalement assimilé et respecté les conditions mentionnées.

#### **AVERTISSEMENT**

**Une mention AVERTISSEMENT signale un danger. Si la procédure, le procédé ou les consignes ne sont pas exécutés correctement, les personnes risquent de s'exposer à des lésions graves. En présence d'une mention AVERTISSEMENT, vous devez continuer votre opération uniquement si vous avez totalement assimilé et respecté les conditions mentionnées.**

## **Contenu de ce guide**

Le présent guide d'installation fournit des consignes concernant l'installation et la configuration des stations de travail dotées du logiciel de traitement des données chromatographiques Agilent OpenLab CDS ChemStation Edition.

| Terme                                 | <b>Description</b>                                               |
|---------------------------------------|------------------------------------------------------------------|
| AIC                                   | Contrôleur d'instrument Agilent                                  |
| CDS                                   | Système de données chromatographiques                            |
| ChemStation                           | <b>OpenLab CDS ChemStation Edition</b>                           |
| Panneau de commande                   | Panneau de commande d'OpenLab                                    |
| Panneau de configuration de Microsoft | Fait partie du système d'exploitation de<br>Microsoft Windows    |
| <b>Secure Workstation</b>             | Secure Workstation for OpenLab CDS<br><b>ChemStation Edition</b> |

**Tableau 1** Termes et abréviations employés dans ce document

#### **[1 Configuration de votre station de travail](#page-6-0)**

Les systèmes d'ordinateurs de bureau comprenant OpenLab CDS livrés par Agilent sont fournis avec le système d´exploitation Windows préinstallé et sont configurés pour des performances optimales. Les PC qui ne sont pas fournis par Agilent requièrent une modification de configuration manuelle pour en optimiser les performances. Ce chapitre décrit comment configurer un PC non fourni par Agilent.

#### **[2 Installation du logiciel](#page-24-0)**

L'installation se fait automatiquement par l'intermédiaire du programme d'installation principal OpenLab CDS ChemStation. Cet outil installe tous les différents composants requis.

#### **[3 Tâches post-installation](#page-46-0)**

Ce chapitre décrit les tâches pertinentes une fois l'installation terminée.

#### **[4 Procédures en option](#page-52-0)**

Ce chapitre contient également des informations sur les assistants des pilotes et des logiciels complémentaires, l'outil de vérification du logiciel et d'autres procédures utiles.

#### **[5 Licence](#page-64-0)**

Ce chapitre contient des informations sur la manière d'obtenir et d'installer un licence.

#### **[6 Configuration d'OpenLab CDS ChemStation Edition dans le panneau de](#page-72-0)  [commande](#page-72-0)**

Ce chapitre décrit les étapes de configuration initiale après l'installation du logiciel. Se reporter à l'assistance en ligne pour plus d'informations.

#### **[7 Mise à niveau de ChemStation Edition vers C.01.09](#page-82-0)**

Ce chapitre décrit la mise à niveau à partir de ChemStation C.01.07 SR3 ou version ultérieure. Si vous mettez à niveau à partir d'une version antérieure de ChemStation, faites d'abord une mise à niveau vers C.01.07 SR3. Pour toute information sur la mise à niveau à partir de ChemStation A.0x ou B.0x, veuillez vous reporter au guide de migration (CDS\_CS-data-Migration.pdf).

#### **[8 Désinstallation du logiciel](#page-94-0)**

Ce chapitre contient les informations relatives à la désinstallation du logiciel à l'aide de l'assistant de désinstallation d'OpenLab. Il décrit également les opérations à effectuer après la désinstallation si vous prévoyez de réinstaller ChemStation sur le même ordinateur.

#### **[9 Résolution des problèmes](#page-98-0)**

Ce chapitre contient des conseils pour la résolution des problèmes.

## **Sommaire**

### **[1 Configuration de votre station de travail 7](#page-6-0)**

 $\overline{A}$  propos de la configuration  $\overline{8}$  $\overline{8}$  $\overline{8}$ [Installation de Windows](#page-8-0) [9](#page-8-0) [Vérification de la configuration Windows pour OpenLab CDS ChemStation](#page-9-0)  [Edition](#page-9-0) [10](#page-9-0) [Configuration de Windows 7](#page-10-0) [11](#page-10-0) [Configuration de Windows 10](#page-16-0) [17](#page-16-0) [Modification des paramètres de sécurité de systèmes LC/MS et CE/MS](#page-22-0) [23](#page-22-0)

#### **[2 Installation du logiciel 25](#page-24-0)**

[Avant de commencer](#page-25-0) [26](#page-25-0) [Étape 1 : Préparer l'installation](#page-28-0) [29](#page-28-0) [Étape 2 : Installation des outils tiers](#page-29-0) [30](#page-29-0) [Étape 3 : Copiez les fichiers d'installation vers un dossier centralisé d'installation](#page-31-0)  [\(facultatif\)](#page-31-0) [32](#page-31-0) [Étape 4 : Exécutez le vérificateur de configuration du système](#page-32-0) [33](#page-32-0) [Étape 5 : Exécution de l'assistant d'installation](#page-34-0) [35](#page-34-0) [Que faire ensuite](#page-38-0) [39](#page-38-0) [Installation par script](#page-39-0) [40](#page-39-0)

#### **[3 Tâches post-installation 47](#page-46-0)**

[Autorisez ChemMain via le pare-feu](#page-47-0) [48](#page-47-0) [Configurez le programme antivirus](#page-48-0) [49](#page-48-0) [Configuration d'une imprimante par défaut](#page-50-0) [51](#page-50-0) [Vérifiez les paramètres d'Acrobat Reader](#page-50-1) [51](#page-50-1) [Ajout d'un raccourci vers le dossier public](#page-51-0) [52](#page-51-0)

#### **[4 Procédures en option 53](#page-52-0)**

[Installation de logiciels et de pilotes supplémentaires](#page-53-0) [54](#page-53-0) [Effectuer une vérification du logiciel après l'installation du logiciel](#page-54-0) [55](#page-54-0) [Transformation d'une station de travail indépendante en une station de travail en](#page-55-0)  [réseau](#page-55-0) [56](#page-55-0)

#### **Sommaire**

[Amélioration des performances des ordinateurs hors ligne](#page-57-0) [58](#page-57-0) [Protection des dossiers ChemStation avec la fonctionnalité Fichier E/S](#page-58-0)  [sécurisé](#page-58-0) [59](#page-58-0) [Modifier le nom du PC](#page-59-0) [60](#page-59-0)

### **[5 Licence 65](#page-64-0)**

[À propos des licences OpenLab](#page-65-0) [66](#page-65-0) [Obtenir une licence](#page-67-0) [68](#page-67-0) [Installez votre licence](#page-71-0) [72](#page-71-0)

### **[6 Configuration d'OpenLab CDS ChemStation Edition dans le panneau de](#page-72-0)  [commande 73](#page-72-0)**

[Configuration de l'authentification](#page-73-0) [74](#page-73-0) [Configurer les conditions de sécurité](#page-75-0) [76](#page-75-0) [Configurer les utilisateurs / groupes / rôles](#page-76-0) [77](#page-76-0) [Installez votre licence](#page-80-0) [81](#page-80-0) [Configurer les instruments](#page-81-0) [82](#page-81-0)

#### **[7 Mise à niveau de ChemStation Edition vers C.01.09 83](#page-82-0)**

[Planification de la mise à niveau](#page-83-0) [84](#page-83-0) [Mise à niveau des pilotes d'instruments classiques vers RC.NET](#page-85-0) [86](#page-85-0) [Mise à niveau de la licence](#page-88-0) [89](#page-88-0) [Mise à niveau de la station de travail](#page-91-0) [92](#page-91-0)

#### **[8 Désinstallation du logiciel 95](#page-94-0)**

[À propos de la désinstallation](#page-95-0) [96](#page-95-0) [Exécuter l'Assistant de désinstallation d'OpenLab CDS](#page-96-0) [97](#page-96-0)

#### **[9 Résolution des problèmes 99](#page-98-0)**

[Reconfiguration d'instruments utilisant des pilotes classiques après avoir effectué](#page-99-0)  [la mise à niveau vers ChemStation C.01.08 ou supérieure](#page-99-0) [100](#page-99-0)

#### **[10 Annexes 103](#page-102-0)**

[Service de vente et d'assistance](#page-103-0) [104](#page-103-0)

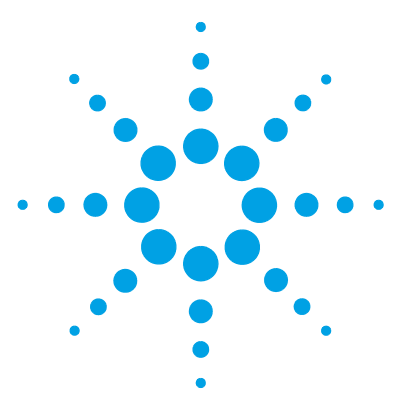

<span id="page-6-0"></span>**1**

# **Configuration de votre station de travail**

 $\AA$  propos de la configuration  $8$ [Installation de Windows](#page-8-0) [9](#page-8-0) [Vérification de la configuration Windows pour OpenLab CDS ChemStation](#page-9-0)  [Edition](#page-9-0) [10](#page-9-0) [Configuration de Windows 7](#page-10-0) [11](#page-10-0) [Configuration de Windows 10](#page-16-0) [17](#page-16-0) [Modification des paramètres de sécurité de systèmes LC/MS et](#page-22-0)  [CE/MS](#page-22-0) [23](#page-22-0) [Pare-feu](#page-22-1) [23](#page-22-1) [Paramètres réseau avancés](#page-22-2) [23](#page-22-2)

Les systèmes d'ordinateurs de bureau comprenant OpenLab CDS livrés par Agilent sont fournis avec le système d´exploitation Windows préinstallé et sont configurés pour des performances optimales. Les PC qui ne sont pas fournis par Agilent requièrent une modification de configuration manuelle pour en optimiser les performances. Ce chapitre décrit comment configurer un PC non fourni par Agilent.

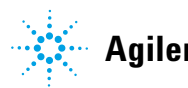

**1 Configuration de votre station de travail À propos de la configuration**

# <span id="page-7-0"></span>**À propos de la configuration**

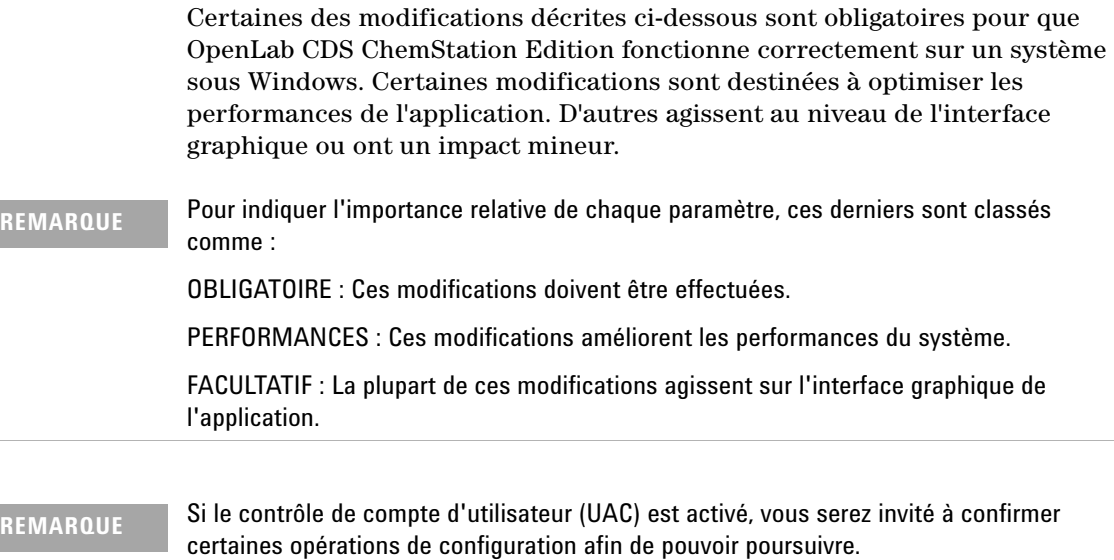

## <span id="page-8-0"></span>**Installation de Windows**

**REMARQUE** Votre ordinateur de bureau ne doit pas être connecté à Internet tant que les patchs et correctifs de sécurité appropriés n'ont pas été installés. Installez les derniers correctifs de sécurité recommandés par Agilent Technologies et mettez à jour les définitions de virus avant toute connexion à un réseau.

- **1** Installez le système d'exploitation Windows à partir du support d'installation de Microsoft ou d'une image du système fournie par votre département informatique. Pendant la configuration, fournissez le nom de l'ordinateur, le mot de passe administrateur et les paramètres du réseau. Choisissez de rejoindre un domaine existant ou de configurer la station de travail en mode groupe de travail.
- **2** Pour les utilisateurs de Windows 10 Pro : Faites une mise à jour pour avoir la version la plus récente de Windows 10 conformément aux recommandations de votre département informatique.
- **3** Veillez à installer un programme antivirus afin de protéger votre système des virus. Assurez-vous d'ouvrir les ports de pare-feu cités dans les Paramètres de pare-feu du guide *Conditions requises pour OpenLab CDS ChemStation Edition*.

#### **REMARQUE** L'exécution de programmes antivirus peut altérer le comportement et les performances de votre ordinateur. Certains antivirus peuvent créer des problèmes en cas d'utilisation avec OpenLab CDS. L'application est testée avec Endpoint Protection de Symantec 14.0 MP2 et Microsoft Security Essentials.

**Vérification de la configuration Windows pour OpenLab CDS ChemStation Edition**

# <span id="page-9-0"></span>**Vérification de la configuration Windows pour OpenLab CDS ChemStation Edition**

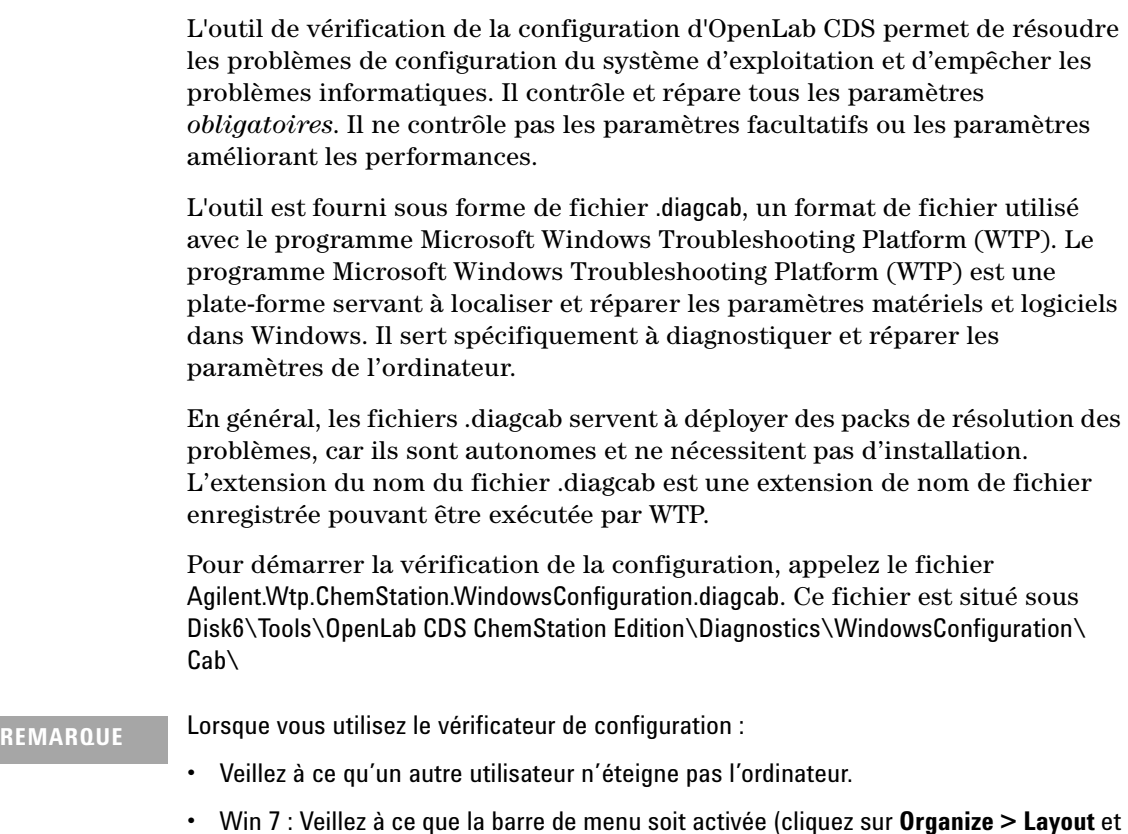

sélectionnez **Menu bar**).

## <span id="page-10-0"></span>**Configuration de Windows 7**

Configurez Windows selon les étapes suivantes. Alternativement, lancez l'outil de vérification de la configuration d'OpenLab CDS (voir [« Vérification de la](#page-9-0)  [configuration Windows pour OpenLab CDS ChemStation Edition », page 10\)](#page-9-0).

Les étapes suivantes sont classées selon l'emplacement où elles sont réalisées (par exemple, Panneau de commande de Microsoft ou autres paramètres). Lisez l'ensemble du chapitre et veillez à bien suivre tous les paramètres *Must*.

**REMARQUE** Assurez-vous que le correctif Windows KB2999226 (**Update for Universal C Runtime in Windows**) est installé sur votre système avant d'installer ChemStation.

#### Voir

https://support.microsoft.com/en-us/help/2999226/update-for-universal-c-runtime-in-wi ndows.

**Dans le panneau de commande de Microsoft :**

**(Dans le menu Démarrer de Windows, saisir « Panneau de commande » dans le champ Search programs and files ; choisissez Control Panel Desktop app, puis affichez les éléments par icône pour voir une liste de tous les éléments.)**

**[OBLIGATOIRE] 1 System** : Sous **Windows activation**, cliquez sur **Change product key**. Saisissez une valeur valide pour activer Windows.

#### **[OBLIGATOIRE] 2 Windows Update** :

- **a** Cliquez sur **Check for updates** et installez tous les patchs de sécurité essentiels.
- **b** Cliquez sur **Change settings**. Dans la section **Important updates**, sélectionnez **Never check for updates**. Désactivez les autres options de mise à jour.

#### **REMARQUE** Cette modification est importante pour éviter toute perte de données due à un redémarrage du système pendant l'acquisition des données.

#### **[OBLIGATOIRE] 3 Administrative Tools** : Désactivez les services.

**a** Double-cliquez sur **Services**.

**Configuration de Windows 7**

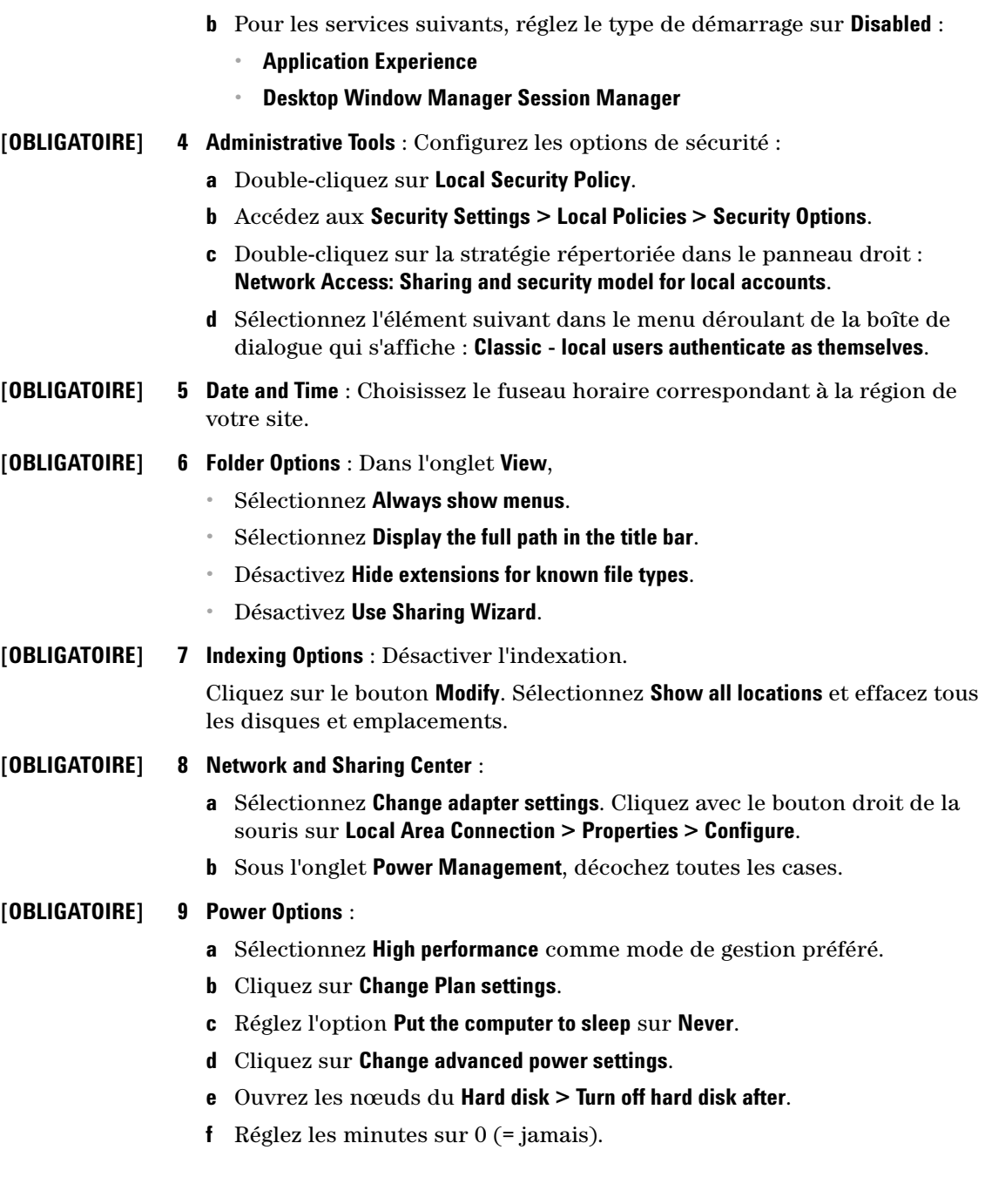

**[OBLIGATOIRE] 10 Programs and Features**: **a** Cliquez sur **Turn Windows features on or off**. **b** Développez le noeud **Microsoft .NET Framework 3.5.1** et cochez la case **Windows Communication Foundation Non-HTTP Activation**. **c** Cochez la case **Internet Explorer 11**. **d** Cochez la case **Telnet Client**. **e** Cochez la case **TFTP Client**. **f** Redémarrez le PC si besoin. **[OBLIGATOIRE] 11 Region and Language** : **a** Réglez les options régionales sur **English (United States)** dans le menu déroulant. **b** Les paramètres suivants sont obligatoires si une région autre que **English (United States)** est définie. Les paramètres peuvent être définis en cliquant sur le bouton **Additional settings...** : **•** Symbole décimal = . (point) **•** Symbole de groupement des chiffres = , (virgule) **•** Séparateur de liste = , (virgule) **[FACULTATIF] 12 Region and Language** : Langue pour les programmes non-unicode : Sous l'onglet **Administrative**, cliquez sur **Change system locale...** Sélectionnez **English (United States) [PERFORMANCE] 13 System** : Modifiez les propriétés du système : **a** Cliquez sur **Advanced system settings**. **b** Sous l'onglet **Advanced** sous **Performance**, cliquez sur **Settings**. **•** Onglet **Visual Effects** : Sélectionnez **Adjust for best performance**, puis cliquez sur **Apply**. Sélectionnez **Custom**, puis cochez les cases suivantes pour une plus grande facilité d'utilisation : **• Show shadows under mouse pointer • Show shadows under windows • Smooth edges of screen fonts REMARQUE** Ne modifiez pas les paramètres régionaux du système si vous utilisez un système d'exploitation en anglais, japonais ou chinois.

**Configuration de Windows 7**

- **•** Onglet **Advanced** > **Virtual Memory** : Pour des performances optimales, utilisez le bouton **Change** pour ajuster la taille du fichier de pagination sur une valeur de 2 à 3 fois la capacité de la RAM physique de l'ordinateur. Si possible, mettez le fichier de pagination sur un disque autre que le disque d'installation système.
- **•** Onglet **Data Execution Prevention** : Sélectionnez **Turn on DEP for essential Windows programs and services only**.

Cliquez sur **OK** pour fermer la boîte de dialogue **Performance Options**.

- **c** Sous l'onglet **Advanced** sous **Startup and Recovery**, cliquez sur **Settings**.
	- **•** Section **System startup** :

Réduisez la valeur des deux champs **Time to display ...** de **30** à **3** secondes.

**•** Section **System failure** :

Sélectionnez **Automatically restart**.

Dans le paragraphe **Write debugging information**, cliquez sur **Kernel memory dump** dans la liste déroulante.

Cliquez sur **OK** pour fermer la boîte de dialogue **Startup and Recovery**.

**d** Sous l'onglet **System Protection** :

Assurez-vous que la **Protection** est désactivée. Si nécessaire, cliquez sur **Configure** et sélectionnez **Disable system protection**.

- **e** Sous l'onglet **Remote** :
	- **•** Dans la section **Remote Assistance**, décochez la case **Allow Remote Assistance connections to this computer**.
	- **•** Dans la section **Remote Desktop**, sélectionnez **Don't allow connections to this computer**.

#### **Autres paramètres de Windows :**

- **[OBLIGATOIRE] 1** Désactivez Affichage de compatibilité dans Internet Explorer.
	- **a** Ouvrez Internet Explorer.
	- **b** Cliquez sur l'icône Outil puis sur **Compatibility View Settings**.
	- **c** Décochez la case **Display intranet sites in Compatibility View**.

#### **[OBLIGATOIRE] 2** Activez le panneau de navigation :

Ouvrez Windows Explorer, puis sélectionnez **Organize > Navigation pane** et veillez à ce que le panneau de navigation soit sélectionné.

- **[OBLIGATOIRE] 3** Options de connexion à Windows : Faites un clic droit de la souris sur **Start**, sélectionnez **Run** dans le menu contextuel puis tapez **gpedit.msc** dans le champ **Run**.
	- **a** Accédez à **Local Computer Policy > Computer Configuration > Administrative Templates > System > Logon**.
- **[OBLIGATOIRE] b** Réglez **Hide entry points for Fast User Switching** et **Always use classic logon** sur **Enabled**.
- **[FACULTATIF] c** Réglez **Don't display the Getting Started welcome screen at logon** sur **Enabled**.
- **[FACULTATIF] 4** Mise en page général : (cliquez avec le bouton droit de la souris sur **Start > Properties**)
	- **a** Onglet **Start Menu** : Dans la section **Privacy**, sélectionnez les deux éléments
	- **b** Onglet **Start Menu** > bouton **Customize** : Dans la boîte de dialogue **Customize Start Menu** :
		- **•** Désactivez l'option suivante :
			- **• Favorites menu**
		- **•** Sélectionnez les options suivantes :
			- **•** Ordinateur **Display as a link**
			- **• Connect To**
			- **•** Panneau de configuration : **Display as a menu**
			- **• Default Programs**
			- **• Devices and Printers**
			- **•** Documents : **Display as a link**
			- **• Enable context menus and dragging and dropping**
			- **•** Jeux : **Don't display this item**
			- **• Help**
			- **• Highlight newly installed programs**
			- **•** Musique : **Don't display this item**
			- **• Network**
			- **• Open submenus when I pause on them with the mouse pointer**
			- **•** Dossier personnel : **Display as a link**
			- **•** Images : **Display as a link**
			- **• Run command**

**Configuration de Windows 7**

- **•** Recherchez dans d'autres fichiers et bibliothèques **Search with public folders**
- **• Search programs and Control Panel**
- **• Sort All Programs menu by name**
- **•** Outils d'administration du système : **Display on the All Programs menu and in the Start menu**
- **• Use large icons**
- **[FACULTATIF] 5 Recycle Bin Properties** : (cliquez avec le bouton droit de la souris sur l'icône du bureau de la **Recycle Bin**, puis sélectionnez **Properties**) Sélectionnez les options suivantes :
	- **• Custom size** : Sélectionnez une taille correspondant à environ 10 % de l'espace disque total.
	- **•** Sélectionnez **Display delete confirmation dialog**.

Répétez ces étapes pour tous les disques de l'ordinateur.

# <span id="page-16-0"></span>**Configuration de Windows 10**

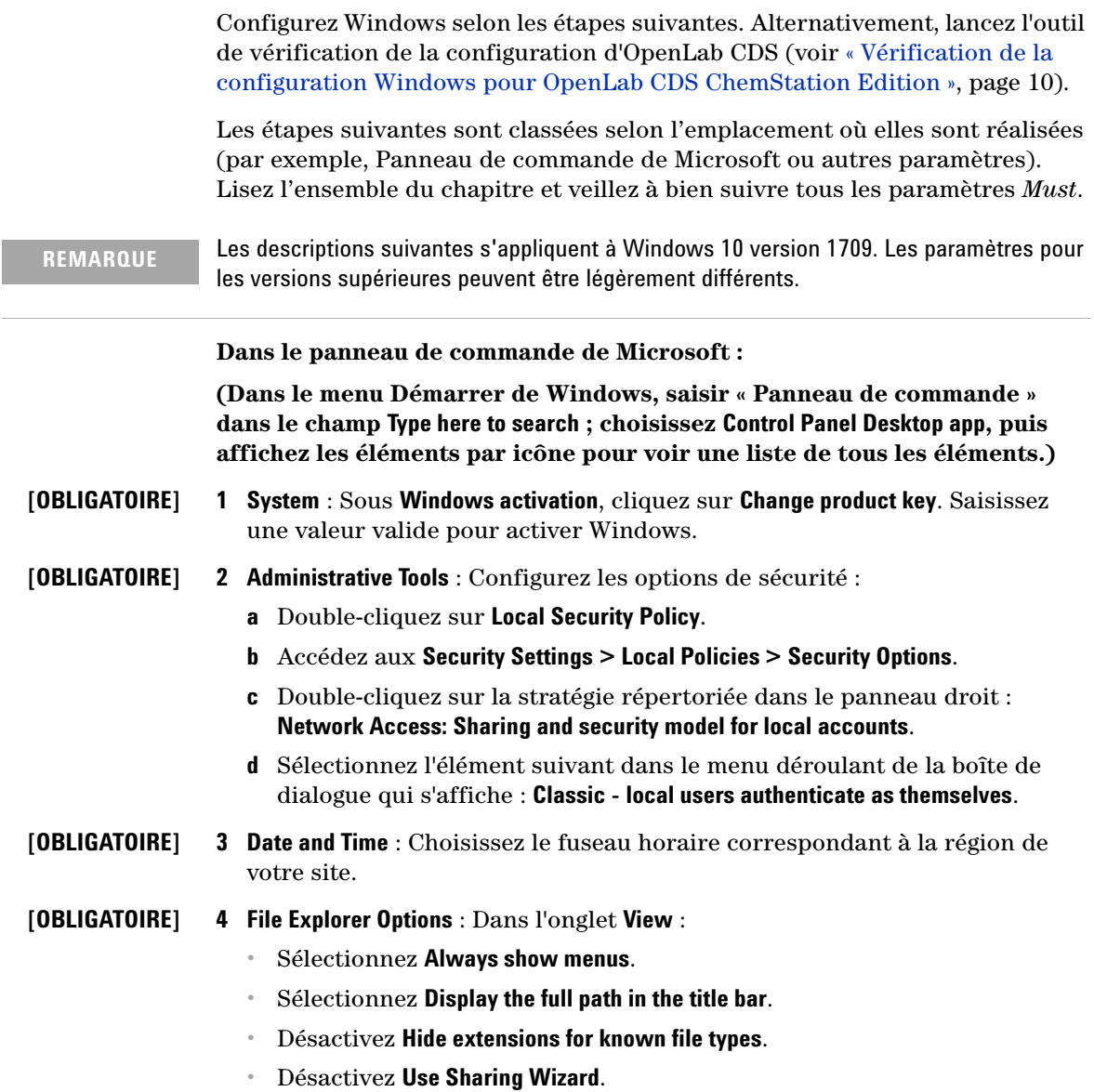

**Configuration de Windows 10**

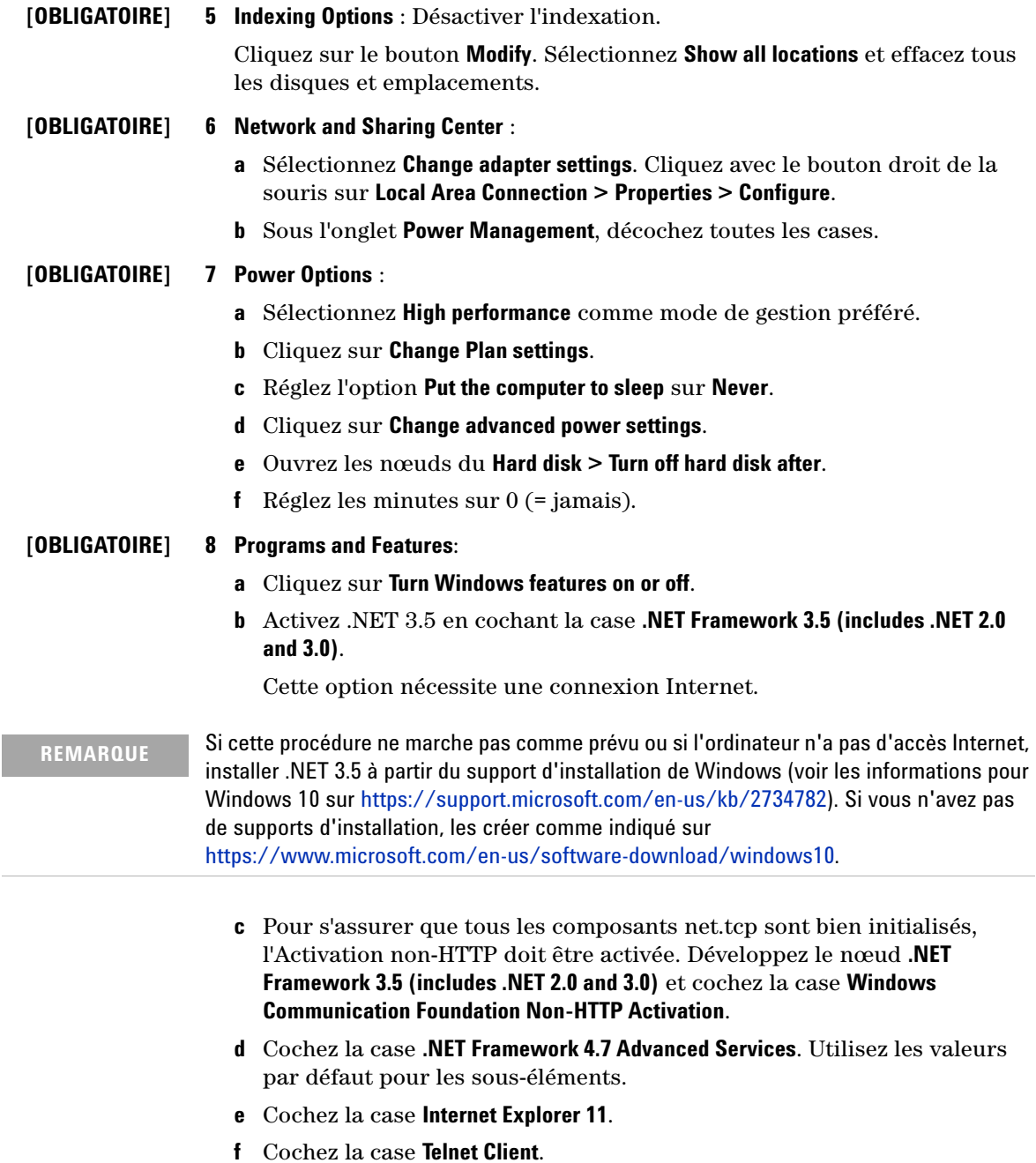

- **g** Cochez la case **TFTP Client**.
- **h** Redémarrez le PC si besoin.
- **[FACULTATIF] 9 Region** : Langue pour les programmes non Unicode : Sous l'onglet **Administrative**, cliquez sur **Change system locale...** Sélectionnez **English (United States)** dans la liste déroulante.

#### **REMARQUE** Ne modifiez pas les paramètres régionaux si vous utilisez un système d'exploitation en anglais, portugais, japonais ou chinois.

**[PERFORMANCE] 10 System** : Modifiez les propriétés du système :

- **a** Cliquez sur **Advanced system settings**.
- **b** Sous l'onglet **Advanced** sous **Performance**, cliquez sur **Settings**.
	- **•** Onglet **Visual Effects** : Sélectionnez **Adjust for best performance**, puis cliquez sur **Apply**.

Sélectionnez **Custom**, puis cochez les cases suivantes pour une plus grande facilité d'utilisation :

- **• Show shadows under mouse pointer**
- **• Show shadows under windows**
- **• Smooth edges of screen fonts**
- **•** Onglet **Advanced** > **Virtual Memory** : Pour des performances optimales, utilisez le bouton **Change** pour ajuster la taille du fichier de pagination sur une valeur de 2 à 3 fois la capacité de la RAM physique de l'ordinateur. Si possible, mettez le fichier de pagination sur un disque autre que le disque d'installation système.
- **•** Onglet **Data Execution Prevention** : Sélectionnez **Turn on DEP for essential Windows programs and services only**.

Cliquez sur **OK** pour fermer la boîte de dialogue **Performance Options**.

- **c** Sous l'onglet **Advanced** sous **Startup and Recovery**, cliquez sur **Settings**.
	- **•** Section **System startup** :

Réduisez la valeur des deux champs **Time to display ...** de **30** à **3** secondes.

**•** Section **System failure** :

Sélectionnez **Automatically restart**.

**Configuration de Windows 10**

Dans le paragraphe **Write debugging information**, cliquez sur **Kernel memory dump** dans la liste déroulante.

Cliquez sur **OK** pour fermer la boîte de dialogue **Startup and Recovery**.

**d** Sous l'onglet **System Protection** :

Assurez-vous que la **Protection** est désactivée. Si nécessaire, cliquez sur **Configure** et sélectionnez **Disable system protection**.

- **e** Sous l'onglet **Remote** :
	- **•** Dans la section **Remote Assistance**, décochez la case **Allow Remote Assistance connections to this computer**.
	- **•** Dans la section **Remote Desktop**, sélectionnez **Don't allow connections to this computer**.

**Dans les paramètres de Windows :**

**[OBLIGATOIRE] 1 Start > Settings > Update & security** :

Cliquez sur **Check for updates** pour rechercher des mises à jour et appliquez tous les correctifs. Avant de poursuivre, assurez-vous que toutes les mises à jour sont téléchargées et installées. Assurez-vous que l'ordinateur n'est pas sur le point de redémarrer.

- **[OBLIGATOIRE] 2 Start > Settings > Update & security > Windows Defender** :
	- **a** Cliquez sur **Turn on Windows Defender Antivirus**.
	- **b** Cliquez sur **App & browser control**.

Désactivez SmartScreen sous **Check apps and files**, **SmartScreen for Microsoft Edge** et **SmartScreen for Windows Store apps**.

- **[OBLIGATOIRE] 3 Start > Settings > System > Tablet Mode** :
	- **a** Pour le paramètre **When I sign in**, sélectionnez **Use desktop mode**.
	- **b** Pour **When this device automatically switches tablet on or off**, sélectionnez **Don't ask me and don't switch**.
- **[OBLIGATOIRE] 4 Start > Settings > Apps > Offline Maps** : Désactivez **Metered connections** et **Map updates**.
- **[OBLIGATOIRE] 5 Start > Settings > Privacy** :
	- **a** Sur la page **General**, désactivez les éléments suivants :
		- **• Let apps use advertising ID to make ads more interesting to you based on your app usage (turning this off will reset your ID)**
		- **• Let website provide locally relevant content by assessing my language list**

#### **• Let Windows track app launches to improve Start and search results**

- **b** Sur la page **Location**, veillez à ce que l'option Emplacement de cet appareil soit désactivée. Si ce n'est pas le cas, cliquez sur **Change** pour la désactiver.
- **[OBLIGATOIRE] 6 Start > Settings > Devices > Printers & scanners** > : Choisir l'imprimante par défaut.
	- **a** Désactivez **Let Windows manage my default printer**.
	- **b** Cliquez sur l'imprimante que vous souhaitez définir par défaut, puis cliquez sur **Manage**.
	- **c** Dans les paramètres de l'imprimante, cliquez sur **Set as default**.
- **[PERFORMANCE] 7 Start > Settings > Apps > Default Apps** : Sélectionnez Internet Explorer comme navigateur par défaut.
- **[PERFORMANCE] 8 Start > Settings > Personalization > Colors** : Désactivez les **Transparency effects**.
	- **[FACULTATIF] 9 Start > Settings > Personalization** : Désactivez les informations publicitaires :
		- **a** Sur la page **Lock screen** :
			- **•** Dans **Background**, sélectionnez **Picture** ou **Slideshow**.
			- **•** Désactivez **Get fun facts, tips, tricks, and more on your lock screen**.
			- **•** Désactivez **Show lock screen background picture on the sign-in screen**.
		- **b** Sur la page **Start** :

Désactivez **Occasionally show suggestions in Start**.

**[FACULTATIF] 10 Start > Settings > Personalization** : Dans l'onglet **Taskbar**, dans **Taskbar buttons**, sélectionnez **Combine when taskbar is full**.

Ceci simplifiera le passage entre instances ouvertes de CDS.

#### **Autres paramètres de Windows :**

- **[OBLIGATOIRE] 1** Désactivez le **Windows Update service**.
	- **a** Dans le menu Démarrer de Windows, entrez **Windows Administrative Tools** dans le champ **Type here to search**, puis choisissez **Administrative Tools Control panel** ; cliquez sur **Component Services**.
	- **b** Sélectionnez **Console Root > Services (Local)**.
	- **c** Double-cliquez sur **Windows Update**.
	- **d** Dans l'onglet **General**, réglez le **Startup type** sur **Disabled**. Confirmer la configuration.

**Configuration de Windows 10**

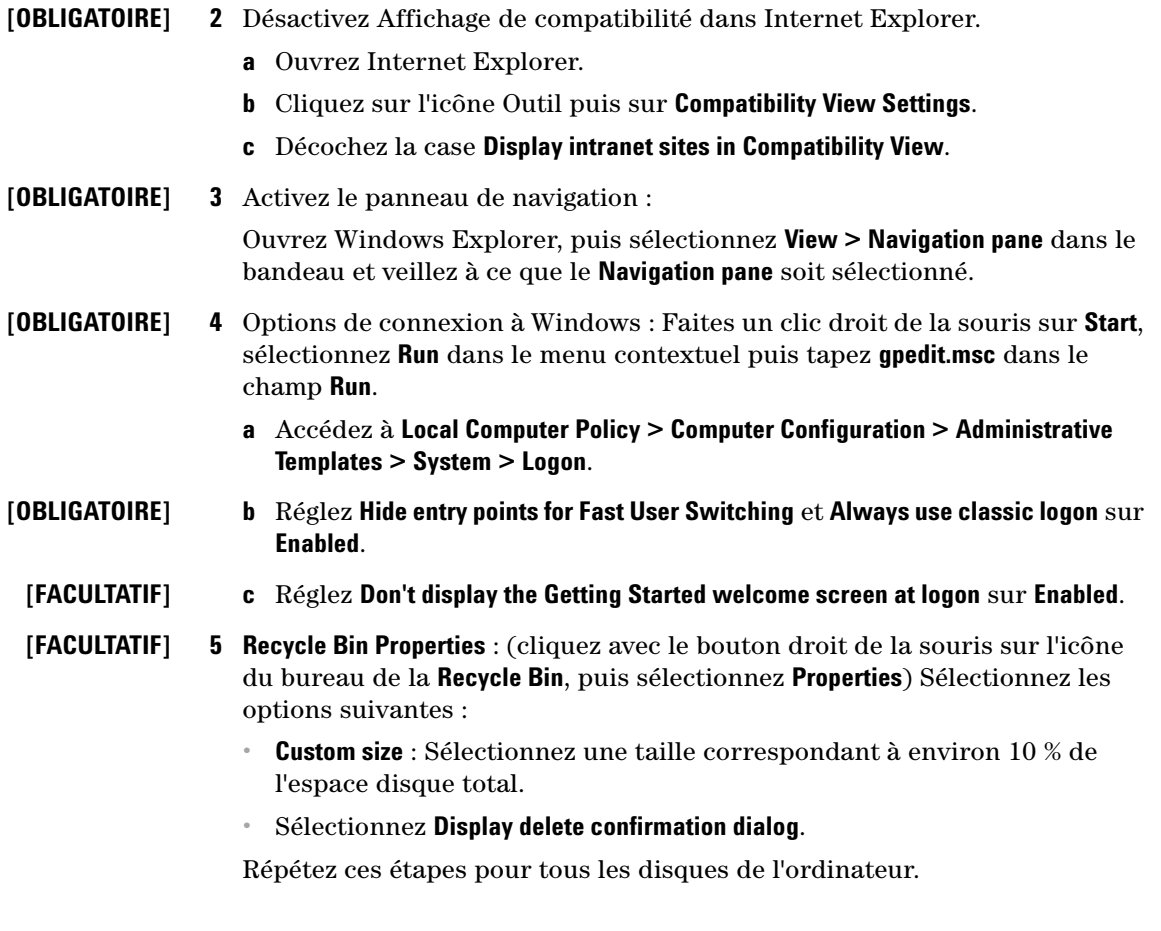

# <span id="page-22-0"></span>**Modification des paramètres de sécurité de systèmes LC/MS et CE/MS**

Les sections suivantes résument l'ensemble des paramètres de sécurité nécessaires aux systèmes LC/MS et CE/MS. Tous les autres paramètres de sécurité sont définis automatiquement par le programme d'installation principal d'OpenLab CDS ChemStation.

L'installation d'OpenLab CDS ChemStation Edition doit être effectuée à partir d'un compte utilisateur d'administrateur système fonctionnel. Afin de pouvoir faire fonctionner le système avec les options de configuration décrites dans ce document, tous les utilisateurs et utilisateurs avancés doivent utiliser les mêmes paramètres.

## <span id="page-22-1"></span>**Pare-feu**

Il est conseillé de désactiver le pare-feu sur les ordinateurs pilotant des systèmes LC/MS ou CE/MS.

## <span id="page-22-2"></span>**Paramètres réseau avancés**

La communication avec le spectromètre de masse est sensible à l'ordre des cartes réseau dans la boîte de dialogue **Adapters and Bindings**.

**1** Allez à **Start > Control Panel**.

Allez à **Network and Sharing Center**1.

**2** Cliquez sur **Change adapter settings**.

 $1$  Affichez les éléments sous forme d'icônes pour voir une liste de tous les éléments.

**Modification des paramètres de sécurité de systèmes LC/MS et CE/MS**

- Ð  $\overline{(\cdot)}$   $\overline{(\cdot)}$   $\rightarrow$   $\overline{(\cdot)}$  > Control Panel > Network and Internet > Network Connections > File Edit View Tools Advanced Help **Operator-Assisted Dialing** Organize  $\blacktriangledown$ Remote Access Preferences... **Ethernet** persistent.co.in **Bridge Connections** Realtek PCle GBI **Advanced Settings...**
- **3** Appuyez sur **ALT** pour afficher le menu.

#### **4** Sélectionnez **Advanced Settings...**.

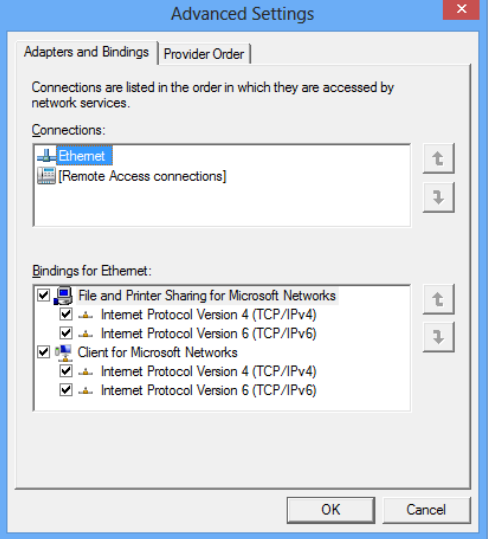

<span id="page-23-0"></span>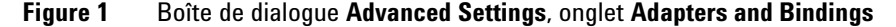

- **5** Dans l'onglet **Adapters and Bindings** (voir [Figure 1, page 24\)](#page-23-0) :
	- **a** Assurez-vous que la Connexion au réseau local relative à la carte d'interface réseau (NIC) **LC/MS** ou **CE/MS** est le premier élément de la liste des connections

**REMARQUE** Les noms de vos cartes LAN peuvent différer des noms présentés dans cet exemple. Vous pouvez déterminer quelle carte LAN est le LAN de l'instrument en comparant les adresses IP affectées aux cartes LAN.

> Le LAN correspondant à l'intranet > Internet de l'entreprise a généralement une adresse IP affectée selon une stratégie IP statique d'entreprise ou par un serveur DHCP. Consultez votre administrateur réseau.

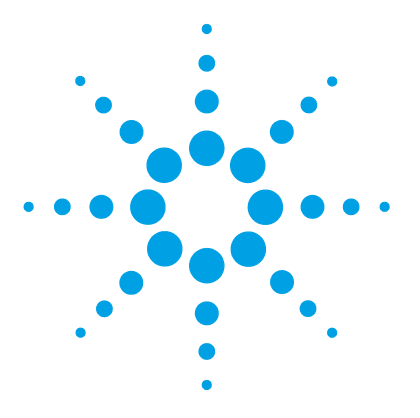

<span id="page-24-0"></span>**2 Installation du logiciel**

[Avant de commencer](#page-25-0) [26](#page-25-0) [Étape 1 : Préparer l'installation](#page-28-0) [29](#page-28-0) [Étape 2 : Installation des outils tiers](#page-29-0)  $30$ [Installation d'Adobe PDF Reader](#page-29-1) [30](#page-29-1) [Installation de .NET 4.6](#page-30-0) [31](#page-30-0) [Installation de la suite logicielle Keysight IO Libraries](#page-30-1) [31](#page-30-1) [Étape 3 : Copiez les fichiers d'installation vers un dossier centralisé](#page-31-0)  [d'installation \(facultatif\)](#page-31-0) [32](#page-31-0) Étape  $4:$  Exécutez le vérificateur de configuration du système  $33$ [Étape 5 : Exécution de l'assistant d'installation](#page-34-0) [35](#page-34-0) [Écran du contrat de licence](#page-34-1) [35](#page-34-1) [Écran Installation Folder \(Dossier d'installation\)](#page-34-2) [35](#page-34-2) [Écrans Installation type \(Type d'installation\)](#page-35-0) [36](#page-35-0) [Écran Summary \(Résumé\)](#page-36-0) [37](#page-36-0) [Que faire ensuite](#page-38-0) [39](#page-38-0) [Installation par script](#page-39-0) [40](#page-39-0) [À propos de l'installation prédéfinie](#page-39-1) [40](#page-39-1) [Exporter comme XML](#page-39-2) [40](#page-39-2) [Paramètres et codes de retour](#page-40-0) [41](#page-40-0) [Installation, mise à niveau ou réparation](#page-44-0) [45](#page-44-0) [Désinstallation](#page-45-0) [46](#page-45-0) [Journalisation et traçage](#page-45-1) [46](#page-45-1)

L'installation se fait automatiquement par l'intermédiaire du programme d'installation principal OpenLab CDS ChemStation. Cet outil installe tous les différents composants requis.

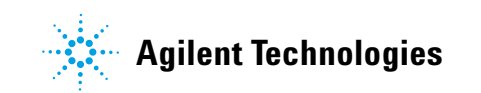

## <span id="page-25-0"></span>**Avant de commencer**

Pour simplifier l'installation du logiciel, il est pratique de faire le choix de certaines options de configuration avant de commencer l'installation réelle.

**1** Choisissez le nom de l'ordinateur.

Le nom de l'ordinateur sera indiqué dans la configuration de l'instrument. Pour vous simplifier la tâche, nous vous recommandons de ne pas modifier le nom de l'ordinateur après l'installation d'OpenLab CDS ChemStation Edition.

**REMARQUE** Pour vous assurer qu'un serveur DNS pourra résoudre le nom de l'ordinateur, suivez les normes de protocoles d'Internet (*RFC952*) et utilisez uniquement les caractères suivants :

- **•** Lettres (a-z, A-Z)
- **•** Chiffres (0-9)
- **•** Tiret (-)

N'utilisez pas le tiret bas.

- **2** Pour installer OpenLab CDS, vous devez avoir les droits administrateurs sur tous les serveurs et les clients. Les droits de super utilisateur ne suffisent pas (l'installation ne démarrera pas).
- **3** Décidez du répertoire dans lequel stocker l'ensemble des fichiers associés au logiciel du système de données, notamment les données, les méthodes, les séquences et les configurations. Le PC qui exécute le logiciel doit pouvoir accéder à tout moment à ce répertoire.
- **4** Si vous devez utiliser OpenLab ECM avec votre système, obtenez le nom du serveur ECM.

**REMARQUE** Assurez-vous de disposer de droits d'administrateur à la fois pour ECM et pour OpenLab.

- **5** Choisissez comment vous souhaitez procéder à l'installation du logiciel :
	- **•** *Installez le logiciel directement à partir du support USB* Insérer le support USB directement dans l'ordinateur de la station de travail. (Recommandé)
	- **•** *Copiez les fichiers d'installation dans un emplacement central* Vous pouvez utiliser l'utilitaire pour copier les fichiers d'installation, par exemple, vers un dossier de partage de réseau et faire fonctionner l'installation à partir de cet emplacement. Cependant, certains réseaux peuvent perturber le bon déroulement de l'installation.
- **6** Lorsque vous lancerez l'application, vous pourrez consulter les PDF suivants dans le menu **Planning** d'installation avant d'installer le logiciel.
	- Configurations requises pour OpenLab CDS : servez-vous de ce PDF pour vérifier que vos paramètres sont conformes aux conditions requises pour la mise en réseau, et pour déterminer si votre matériel et votre logiciel prendront en charge le système.
	- **•** *Station de travail OpenLab CDS* un lien vers ce guide d'installation au format PDF est fourni pour vous aider.
- **7** Installez tous les matériels nécessaires, notamment les connexions A/N, les interfaces, les détecteurs d'instruments et les câbles de communication.
- **8** Assurez-vous qu'une imprimante par défaut est configurée dans Windows. Le pilote de l'imprimante doit correspondre à une imprimante physique, même si celle-ci n'est pas connectée.

Pour ce faire, allez dans le panneau de configuration de Microsoft. Si aucune imprimante par défaut n'est configurée, les problèmes suivants pourraient survenir :

- **•** L'impression d'un aperçu du rapport échouera
- **•** La fonction **Copy To Clipboard** présentera une erreur
- **•** La fonction **Custom Report View** posera problème avec les nouveaux modèles

## **2 Installation du logiciel**

**Avant de commencer**

**REMARQUE** Pendant l'installation du système ChemStation, un pilote d'imprimante PDF XChange 6 est installé. Cette imprimante présente les limites suivantes :

- **•** Le nombre maximum de pages pour une tâche d'impression est de 1500. Par exemple, un rapport de résumé de séquence représente une tâche d'impression.
- **•** Lors de l'impression de chromatogrammes sur plusieurs pages, le nombre maximum de pages pouvant être correctement imprimées dépend de la résolution de l'imprimante. 300 dpi permet l'impression de 10 pages et 600 dpi de jusqu'à 5 pages par chromatogramme.
- **9** Assurez-vous que .NET 3.5 et .NET 4.6 sont activées comme fonctionnalités de Windows.

Pour les instructions d'installation, voir [« Installation de .NET 4.6 »,](#page-30-0)  [page 31](#page-30-0).

- **10** Assurez-vous que le logiciel antivirus est désactivé pendant l'installation.
- **11** Vérifiez les notes de service Agilent concernant les mises à jour de logiciels de votre package d'installation et produits logiciels. Les notes de service sont disponibles auprès de votre représentant du service assistance Agilent.
- **12** Assurez-vous qu'aucune mise à jour de logiciel n'est en cour pendant l'installation.
- **13** Assurez-vous qu'un redémarrage imminent du système n'est pas programmé.

Les redémarrages imminents sont indiqués dans le vérificateur de configuration (voir [« Vérification de la configuration Windows pour](#page-9-0)  [OpenLab CDS ChemStation Edition », page 10](#page-9-0)) et dans l'outil de préparation du site (voir [« Étape 4 : Exécutez le vérificateur de](#page-32-0)  [configuration du système », page 33\)](#page-32-0).

# <span id="page-28-0"></span>**Étape 1 : Préparer l'installation**

Pour préparer une installation sur votre station de travail :

- **1** Pour l'approche directe, insérez le média d'installation.
- **2** Pour l'approche utilisant le partage de fichiers, copiez tous les fichiers d'installation dans un dossier centralisé, comme décrit ci-dessous.

Pour commencer l'installation, accédez à\Disk1\Setup.bat. Faites un clic droit sur le fichier et exécutez-le en tant qu'administrateur pour afficher l'écran **Planning**.

# <span id="page-29-0"></span>**Étape 2 : Installation des outils tiers**

Le **OpenLab CDS ChemStation Master Installer** propose une liste d'outils pouvant être installés directement à partir de l'écran **Installation**.

## <span id="page-29-1"></span>**Installation d'Adobe PDF Reader**

Vous avez besoin d'*Adobe Reader DC Classic* pour ...

- **•** consulter la préparation du site ou les rapports d'administration (comme les rapports système)
- **•** utiliser la fonctionnalité **Report Viewer**
- **•** consulter les rapports de vérification du logiciel

**REMARQUE** Si une ancienne version d'Acrobat Reader (11 ou antérieure) est installée sur votre système, vous devez d'abord la désinstaller. Sinon, l'installation ci-dessous s'accompagne d'une version d'Acrobat Reader qui effectue automatiquement des mises à jour régulières.

#### **Pour installer Adobe Reader DC Classic :**

- **1** Dans le programme d'installation principal, sélectionnez **Installation**.
- **2** Dans **Third Party Tools**, sélectionnez **Adobe PDF Reader**.
	- **a** L'écran d'installation d'Adobe Reader s'affiche. Cliquez sur **Install** pour continuer.
	- **b** Si Adobe Reader s'est installé correctement, cliquez sur **Finish** pour quitter l'écran d'installation.

Sinon, vous pouvez installer Adobe Reader à partir du support d'installation de ChemStation. Il est disponible dans Disque1\Outils\Adobe Reader.

Exécutez AcroRdr2017\_MUI.bat et suivez les instructions de l'assistant d'installation d'Adobe Reader.

### **REMARQUE** Si vous installez Adobe PDF Reader directement depuis le support d'installation : Vous serez invité à accepter la licence d'utilisation d'Adobe Reader la première fois que vous ouvrez un fichier PDF. Cette boîte de dialogue apparaîtra sur chaque instrument nouvellement configuré.

#### **REMARQUE** Vérifiez que les documents PDF *ne sont pas* ouverts sous forme de nouveaux onglets dans la même fenêtre. Pour vérifier, cliquez sur **Edit > Preferences** dans Acrobat Reader. Dans la catégorie **General**, la case **Open documents as new tabs in the same window** doit être décochée. Si vous changez ce paramètre, l'utilisation de la fonctionnalité **Report Viewer** entraînera une erreur.

## <span id="page-30-0"></span>**Installation de .NET 4.6**

Si .NET 4.6.1 n'est pas installé sur votre système, l'assistant d'installation déclenchera automatiquement son installation. Cependant, Windows doit avoir l'accès en écriture aux fichiers d'installation. L'installation directe à partir du support USB ne sera donc pas possible.

- **1** Copiez le dossier Disk1\Tools\DotNet4.6 vers un disque local.
- **2** Exécutez dotNetFx\_Full\_x86\_x64.bat.
- **3** Suivez les instructions de l'assistant d'installation.
- **4** Redémarrez l'ordinateur.

## <span id="page-30-1"></span>**Installation de la suite logicielle Keysight IO Libraries**

Les bibliothèques IO sont uniquement requises pour les instruments LC/MS et CE/MS.

Pour installer les bibliothèques IO :

- **1** Dans le programme d'installation principal, sélectionnez **Installation**.
- **2** Dans **Third Party Tools**, sélectionnez **Keysight IO libraries**. L'écran de configuration des bibliothèques Keysight IO s'ouvre.
- **3** Cliquez sur **Install** pour continuer.
- **4** Lorsque les bibliothèques Keysight IO ont été installées correctement, cliquez sur **Finish** pour quitter l'écran de configuration.

### **2 Installation du logiciel**

**Étape 3 : Copiez les fichiers d'installation vers un dossier centralisé d'installation (facultatif)**

## <span id="page-31-0"></span>**Étape 3 : Copiez les fichiers d'installation vers un dossier centralisé d'installation (facultatif)**

Une fois cette étape terminée, vous pourrez exécuter une installation à partir d'un partage de réseau.

- **1** Dans l'écran **Planning** du programme d'installation, sélectionnez **Installation** dans la barre de menus latérale.
- **2** Sélectionnez **Preparation of an Installation from Network Share**.
- **3** À partir de l'écran **Network Share**, accédez à un répertoire et créez un dossier de destination de la façon suivante :

**REMARQUE** Les installations à la racine d'un disque pourraient causer des problèmes en cours d'utilisation et ne sont pas prises en charge.

- **a** Sélectionnez le bouton avec les trois points.
- **b** Accédez au répertoire où vous voulez créer le dossier.
- **c** Sélectionnez **Make New Folder**.
- **d** Saisissez le nom du dossier.
- **e** Sélectionnez **OK**. Le système vous ramène à l'écran **Network Share**, avec le chemin affiché.
- **f** Sélectionnez **Start.**.
- **4** Une fois l'opération terminée, copiez les fichiers dans le lecteur local ou mappez l'emplacement vers un lecteur réseau.
- **5** Fermez l'application et accédez au répertoire et au dossier que vous avez créé. Ouvrez le dossier.
- **6** Sélectionnez le dossier Disque 1, puis Setup.bat pour exécuter l'application. Le système affiche l'écran **Planning** du programme d'installation.

## <span id="page-32-0"></span>**Étape 4 : Exécutez le vérificateur de configuration du système**

- **1** Exécutez le programme d'installation principal depuis le support USB ou un dossier centralisé. Dans l'écran **Planning**, sélectionnez **System Configuration Checker**.
- **2** Le **Site Preparation Tool** s'ouvre. Sélectionnez **OpenLab CDS ChemStation Edition C.01.XX** dans le menu déroulant.
- **3** Sélectionnez **OK**.
- **4** Remplissez la page 1 **Contact Information—System details** en renseignant les champs fournis.
	- **•** Champs Emplacement du système
	- **•** Champs Informations du système
	- **•** Champs Configuration
- **5** Vérifiez les détails du système et apporter les modifications nécessaires. Le système suit les chemins indiqués.
- **6** Sélectionnez l'icône représentant une coche verte dans l'angle supérieur gauche de l'écran pour commencer la vérification du logiciel. Un rapport récapitulatif affiche les résultats de chaque catégorie de vérification. Les résultats sont exprimés sous la forme **Pass**, **Warning**, **Critical Warning** ou **Fail**.

Les résultats de type **Fail** doivent être corrigés avant de poursuivre l'installation. Agilent recommande de rechercher et de corriger les **Critical Warnings** et les **Warnings** autant que possible avant de poursuivre.

**REMARQUE** Si le pare-feu est contrôlé par un logiciel de sécurité, l'Outil de préparation du site ne peut pas lire les paramètres du pare-feu en raison de limites de sécurité et affichera **Status "Fail"** pour les paramètres du pare-feu.

> Dans ce cas, assurez-vous que le pare-feu est désactivé et saisissez manuellement l'état dans le rapport de l'Outil de préparation du site.

**7** Pour afficher les détails du rapport, sélectionnez le lien correspondant : **System Hardware Details**, **Operating System and Software Details** ou **Manual Verification Required**.

### **2 Installation du logiciel**

**Étape 4 : Exécutez le vérificateur de configuration du système**

- **8** Pour enregistrer le rapport, sélectionnez l'icône **Save** dans l'angle supérieur gauche de l'écran.
- **9** Envoyez par e-mail le rapport enregistré à votre représentant du service après-vente Agilent, afin qu'il l'évalue et qu'il confirme la validité de votre PC par rapport aux installations système du logiciel Agilent.

## <span id="page-34-0"></span>**Étape 5 : Exécution de l'assistant d'installation**

## <span id="page-34-1"></span>**Écran du contrat de licence**

- **1** Dans le programme d'installation principal OpenLab CDS ChemStation, sélectionnez **Installation**.
- **2** Sélectionnez **OpenLab CDS ChemStation**.
- **3** L'Assistant d'installation **OpenLab CDS Installation Wizard** s'ouvre. Lisez les termes du **License Agreement**. Une version PDF imprimable de l'accord de licence est disponible dans le programme d'installation principal via l'option **Resources** du menu principal.
- **4** Sélectionnez **I agree with the terms and conditions**. Vous ne pouvez pas poursuivre l'installation si vous n'acceptez pas ces termes.
- **5** Sélectionnez **Next** pour afficher l'écran **Installation Folder**.

## <span id="page-34-2"></span>**Écran Installation Folder (Dossier d'installation)**

**1** Saisissez le nom du dossier ou accédez au répertoire dans lequel vous souhaitez stocker les composants de l'application (celui-ci se trouve typiquement dans le dossier des programmes). Les dossiers doivent avoir des noms anglais.

**REMARQUE** Les installations à la racine d'un disque pourraient causer des problèmes en cours d'utilisation et ne sont pas prises en charge.

> **2** Pour exécuter une vérification de l'installation dans le cadre de cette installation, sélectionnez **Run Software Verification**. L'outil de vérification du logiciel fournit des résultats documentés pour démontrer que votre système a été construit et installé correctement, mais aussi que toutes les spécifications de conception ont bien été respectées. Vous pouvez exécuter l'outil de vérification du logiciel ultérieurement si vous le souhaitez (voir [« Effectuer une vérification du logiciel après l'installation du logiciel »,](#page-54-0)  [page 55](#page-54-0)).

#### **2 Installation du logiciel**

**Étape 5 : Exécution de l'assistant d'installation**

**3** Sélectionnez **Next** pour afficher l'écran **Installation type**.

## <span id="page-35-0"></span>**Écrans Installation type (Type d'installation)**

- **1** Sous **Installation type**, sélectionnez **Standalone Workstation.**
- **2** Dans **OpenLab CDS ChemStation Edition**, fournissez les chemins d'accès aux dossiers suivants :
	- **Installation folder** : répertoire où vous souhaitez conserver les composantes d'application de ChemStation. Il se trouve typiquement dans le dossier des programmes. Les noms des dossiers doivent être saisis sans espaces.
	- **Instrument data folder** : Les données spécifiques à l'instrument telles que les méthodes, les séquences et les résultats. Le chemin d'accès aux données par défaut est le dossier de documents publics. Si vous avez l'intention d'activer la fonction Secure File I/O (Fichier sécurisé I/O), ce dossier ne doit pas être partagé ultérieurement. Si votre PC est équipé d'un deuxième disque dur, il est recommandé de modifier le chemin d'accès pour que les données soient sur ce deuxième disque. L'utilisation d'un second disque améliore la performance.
- **3** Sélectionnez **Next** pour afficher l'écran **Additional items**.
- **4** Si vous voulez utiliser OpenLab ECM 3.4 ou 3.5 avec votre système de données :
	- **a** Sélectionnez **ECM 3.x Server**. Saisissez un nom de serveur et appuyer sur le bouton **Test Connection...**.
	- **b** Le système effectue un contrôle de connectivité pour vérifier l'accès à un serveur OpenLab ECM fonctionnel. Si le contrôle de connectivité réussit, le message **Connection succeeded** s'affiche. Cliquez sur **OK** pour continuer. Si le test de connectivité échoue, vous revenez à l'écran **Additional items**. À partir de là, vous pouvez sélectionner **Next** pour exécuter le test à nouveau. Si le test échoue toujours :
		- **•** Saisissez un nouveau serveur OpenLab ECM et tentez un autre test.
		- **•** Appelez le support interne pour obtenir de l'aide si vous ne parvenez pas à vous connecter à un serveur OpenLab ECM.
		- **•** Vous pouvez décocher la case et exécuter l'installation sans OpenLab ECM à cette étape. Vous pourrez l'ajouter à votre système de données ultérieurement, lorsqu'un serveur aura été déterminé.
**REMARQUE** Le type de stockage **OpenLab Server/OpenLab ECM XT Server** est uniquement disponible pour une station de travail en réseau ou un système distribué.

**5** Sélectionnez **Next** pour passer à l'écran **Summary**.

# **Écran Summary (Résumé)**

- **1** Vérifiez les paramètres d'installation que vous avez sélectionnés aux étapes précédentes. Sélectionnez **Back** autant de fois que nécessaire pour modifier les paramètres d'installation sélectionnés, ou **Cancel** pour annuler l'installation.
- **2** Avant de commencer ou d'annuler l'installation, vous pouvez enregistrer vos paramètres d'installation au format XML. Le fichier XML pourra alors être utilisé pour lancer une installation par script (voir [« Installation par](#page-39-0)  [script », page 40\)](#page-39-0).

Pour enregistrer le fichier XML, cliquez sur le symbole du fichier  $\stackrel{\circledR}{=}$  sur l'écran **Summary**.

- **3** Sélectionnez **Start** pour commencer l'installation.
- **4** Le système effectue une vérification automatique avant d'entamer la liste des activités.

Si le message *Contrôle du système réussi* apparaît, l'installation se poursuit.

Si le message *Échec du contrôle du système* apparaît, vous pouvez :

- **•** refuser de consulter le rapport système et continuer l'installation.
- **•** ou refuser de consulter le rapport système et remettre l'installation à plus tard.
- **•** consulter le rapport système et décider de continuer l'installation.
- **•** consulter le rapport système et remettre l'installation jusqu'à ce que le problème soit résolu.

**REMARQUE** Adobe Reader doit être installé pour pouvoir consulter le fichier PDF du rapport système (voir [« Installation d'Adobe PDF Reader », page 30\)](#page-29-0).

### **2 Installation du logiciel**

**Étape 5 : Exécution de l'assistant d'installation**

- **5** Si une vérification de l'installation a été effectuée dans le cadre de cette installation, consultez le *rapport de vérification du logiciel*. Si le rapport indique un échec, vérifiez la configuration de l'ordinateur et réinstallez le système de données. N'utilisez pas le système tant que le rapport de vérification du logiciel n'indique pas que l'installation a réussi.
- **6** Cliquez sur **Next** pour passer à l'écran **Installed Features**.
- **7** Cliquez sur **Finish** pour fermer l'assistant d'installation.

# **Que faire ensuite**

L'installation de base du logiciel du système de données est terminée.

Le système est assorti d'une *licence de démarrage de 60 jours*, démarrant à partir du moment où vous lancez l'application.

Pour demander et télécharger votre *licence logicielle finale* et ajouter ensuite le *fichier de licence* à votre système, reportez-vous au chapitre *Licence* de ce guide.

Après avoir obtenu et installé votre *licence logicielle finale*, vous pourrez poursuivre la préparation de votre système de données en vue de son utilisation par les utilisateurs finaux, en configurant pour ce faire les projets, les utilisateurs et les instruments. Ceci s'effectue par le biais du *Panneau de commande d'OpenLab CDS*, voir le chapitre *Configurer OpenLab CDS ChemStation Edition dans le panneau de commande* de ce guide.

# <span id="page-39-0"></span>**Installation par script**

# **À propos de l'installation prédéfinie**

Le programme d'installation principal d'OpenLab CDS prend en charge le mode ligne de commande pour l'installation, appelé *installation par script*. Ce mode permet d'effectuer l'installation, la mise à niveau, la réparation et la désinstallation. Vous pouvez exécuter des installations par script manuellement ou dans le cadre de systèmes de gestion de logiciels, tels que LANDesk ou HP CM. Le paramètre correspondant (-q) permet d'exécuter l'installation par script sans surveillance.

### **Exporter comme XML**

Le programme d'installation principal possède une fonctionnalité permettant d'exporter les paramètres d'installation dans un fichier XML, que vous pourrez ensuite utiliser pour effectuer vos installations par script.

Cette fonctionnalité permet également d'effectuer des mise à niveau et des réparations, mais le fichier d'installation XML ne convient pas à cette fin : pour vos mises à niveau et/ou vos réparations par script, vous devez préparer des fichiers XML spécifiques à l'aide des Assistants d'installation du programme d'installation principal.

- <span id="page-39-1"></span>**1** Exécutez l'Assistant d'installation d'OpenLab CDS.
- **2** Suivez les instructions d'installation.
- **3** Lorsque vous arrivez à l'écran Summary, cliquez sur l'icône il située sur le coin supérieur droit, de manière à exporter les paramètres d'installation en XML. Sauvegardez le fichier sur un disque physique.

**REMARQUE** Le fichier d'installation et le fichier XML ne doivent pas résider dans le même dossier.

Vous pouvez à présent utiliser le fichier XML pour procéder à l'installation par script.

## **Paramètres et codes de retour**

### **Paramètres**

Vous pouvez exécuter Agilent.OpenLab.CDSInstaller.exe en mode ligne de commande en y associant les paramètres suivants :

**•** *-i*

Installer ou mettre à niveau

**•** *-r*

Réparer

**•** *-u*

Désinstaller

<span id="page-40-0"></span>**•** *-q*

Mode silencieux — Aucun assistant d'installation ou de désinstallation ne sera affiché.

**•** *-reboot*

Redémarrer automatiquement après installation, réparation, mise à niveau ou désinstallation réussie. Le système redémarre si le code de retour est 0 ou 17.

Un message d'avertissement est affiché dans l'invite de commandes 10 min avant le redémarrage du système. De plus, une boîte de dialogue Windows s'affiche 2 min avant le redémarrage.

**•** *KeepComponents*

Un paramètre optionnel pour la procédure de désinstallation, précisant un ou plusieurs composants partagés à conserver sur le système. Si ce paramètre n'est pas renseigné, tous les composants d'OpenLab CDS seront enlevés de votre système. Pour conserver certains composants partagés, précisez entre guillemets chaque ID correspondant en vous reportant à la table ci-dessous et séparez-les par des virgules.

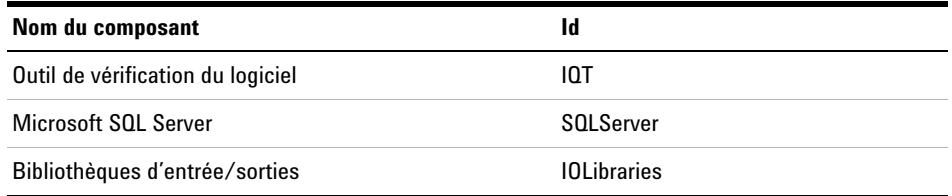

**•** *ConfigurationXML="<ConfigurationXMLFilePath>"*

Le fichier XML contient toutes les entrées permettant au programme d'installation principal d'installer, de mettre à niveau ou de réparer une certaine topologie (voir [« Exporter comme XML », page 40\)](#page-39-1). Remplacez <ConfigurationXMLFilePath> par le chemin d'accès et le nom du fichier XML appropriés.

**REMARQUE** N'utilisez pas d'espaces avant ou après le signe égal (=), sans quoi le mode d'installation ou de désinstallation par script ne fonctionnera pas comme prévu.

### **Codes de retour**

Après l'installation, la désinstallation, la mise à niveau ou la réparation en mode ligne de commande, le système affichera un code numérique dont vous trouverez l'explication ci-dessous.

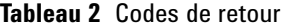

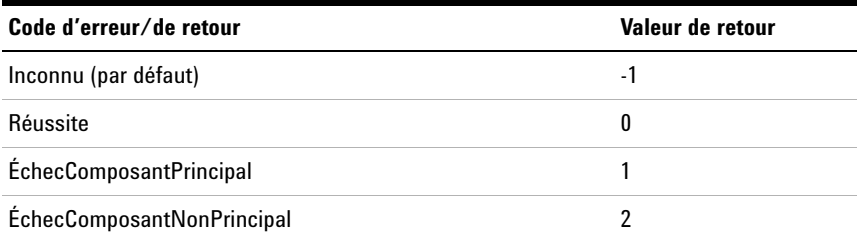

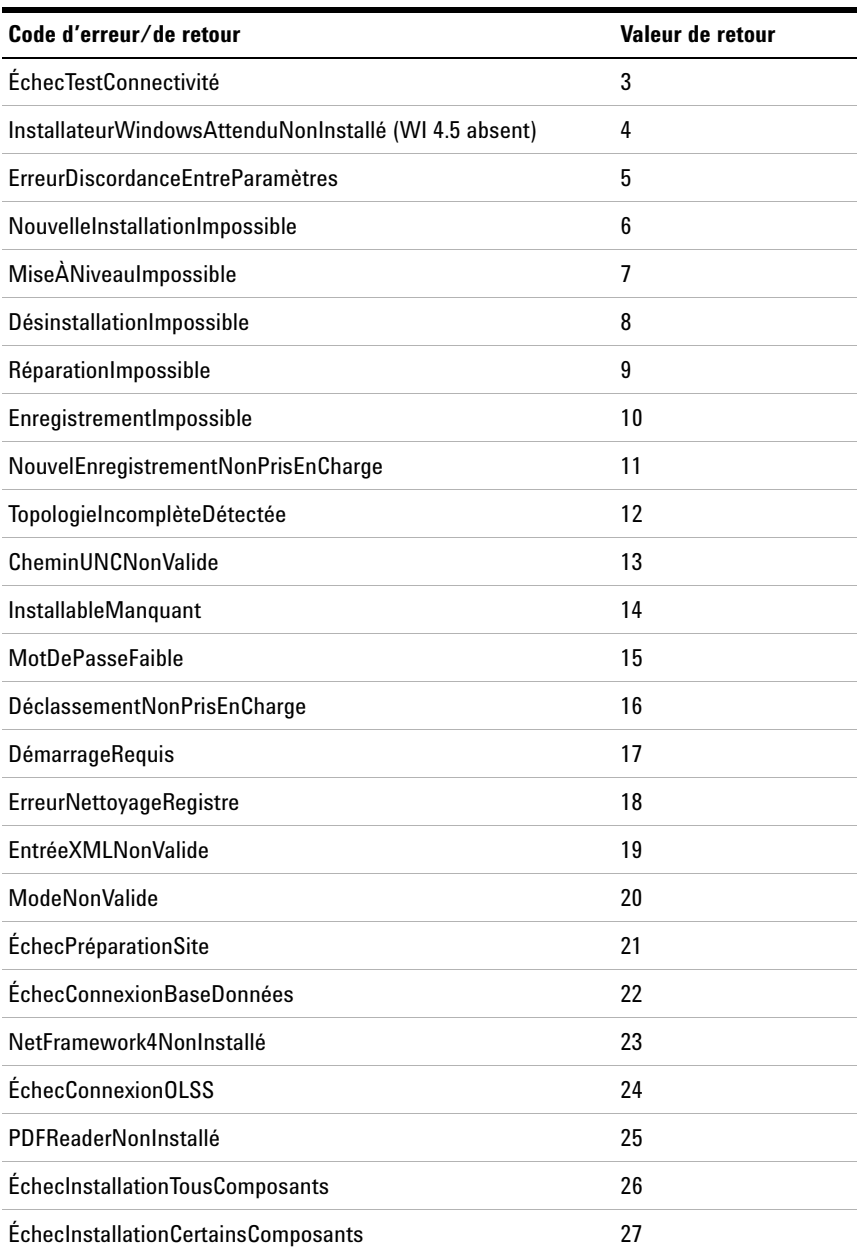

### **Tableau 2** Codes de retour

### **2 Installation du logiciel**

**Installation par script**

### **Tableau 2** Codes de retour

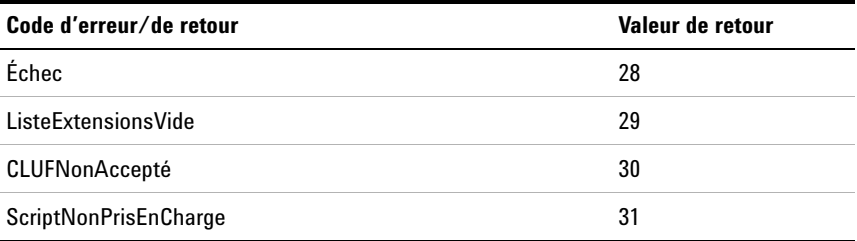

### **Installation, mise à niveau ou réparation**

En mode installation, le programme d'installation principal d'OpenLab CDS vérifie si .Net Framework est présent sur votre système. Si ce n'est pas le cas, il sera installé automatiquement. Sélectionnez **Accept** pour accepter l'accord de licence.

Le programme d'installation passe en revue les produits déjà installés sur votre système. En fonction des composants installés, le programme d'installation principal vous proposera l'une des options suivantes :

- **•** Démarrer une nouvelle installation
- **•** Effectuer une mise à niveau
- **•** Réparer

Si un composant nécessaire à l'installation est manquant, le programme d'installation principal créera un fichier journal ; en fonction du type de composant concerné, il pourra soit poursuivre, soit abandonner l'installation. Le cas échéant, un code d'erreur correspondant sera généré.

**Préparations** Vous devez avoir copié tous les fichiers d'installation dans un dossier centralisé (voir [« Étape 3 :](#page-31-0)  [Copiez les fichiers d'installation vers un dossier centralisé d'installation \(facultatif\) », page 32\)](#page-31-0). Cette étape est obligatoire dans le cas d'une installation par script.

> **1** Faites un clic droit sur l'exécutable de l'invite de commandes ou Power Shell et exécutez-le en tant qu'administrateur.

Un code de retour vous sera renvoyé pour l'installation par script uniquement si vous avez lancé l'exécutable en tant qu'administrateur

**2** Accédez à l'emplacement dans lequel vous avez sauvegardé les fichiers d'installation.

Par exemple : C:\CDS

**3** Pour démarrer l'installation, appelez Agilent.OpenLab.CDSInstaller.exe en utilisant la syntaxe suivante :

*Agilent.OpenLab.CDSInstaller.exe -i ConfigurationXML="<chemin au fichier xml>" -q -reboot*

Par exemple :

Agilent.OpenLab.CDSInstaller.exe -i ConfigurationXML="c:\settings\ ConfigurationXML.xml" -q -reboot

Cette commande aura pour effet de lancer l'Assistant d'installation sans passer par une interface utilisateur et de redémarrer le système automatiquement.

## **Désinstallation**

**1** Faites un clic droit sur l'exécutable de l'invite de commandes ou Power Shell et exécutez-le en tant qu'administrateur.

Un code de retour vous sera renvoyé pour la désinstallation par script uniquement si vous avez lancé l'exécutable en tant qu'administrateur.

**2** Accédez à l'emplacement dans lequel vous avez sauvegardé les fichiers d'installation.

Par exemple : C:\CDS

**3** Pour démarrer la désinstallation, appelez Agilent.OpenLab.CDSInstaller.exe en utilisant la syntaxe suivante :

*Agilent.OpenLab.CDSInstaller.exe -u KeepComponents="<liste de composants>" -q -reboot*

Par exemple :

Agilent.OpenLab.CDSInstaller.exe -u KeepComponents="IQT,IOLibraries" -q -reboot

Le paramètre KeepComponents vous permet de préciser la liste des composants partagés que vous souhaiter garder sur le système (voir [« Paramètres », page 41](#page-40-0)). Dans la commande de l'exemple, les composants de l'outil de vérification du logiciel (IQT) et les bibliothèques d'E/S d'OpenLab CDS sont conservés sur le système.

## **Journalisation et traçage**

Tous les messages d'exception, d'erreur et d'information sont consignés aux emplacements suivants :

- **•** Pendant l'installation, la mise à niveau ou la réparation : sous <BaseInstallDirectory>\Logs
- **•** Pendant la désinstallation : sous <Temp de l'utilisateur>\<Nom de l'entreprise>\ Logs\<Dossier log>\<Nom de l'Assistant>.txt

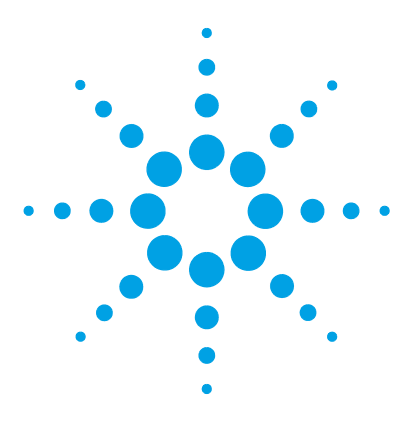

**3**

# **Tâches post-installation**

[Autorisez ChemMain via le pare-feu](#page-47-0) [48](#page-47-0) [Configurez le programme antivirus](#page-48-0) [49](#page-48-0) [Configuration d'une imprimante par défaut](#page-50-0) [51](#page-50-0) [Vérifiez les paramètres d'Acrobat Reader](#page-50-1) [51](#page-50-1) [Ajout d'un raccourci vers le dossier public](#page-51-0) [52](#page-51-0)

Ce chapitre décrit les tâches pertinentes une fois l'installation terminée.

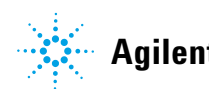

# <span id="page-47-0"></span>**Autorisez ChemMain via le pare-feu**

Effectuez ce qui suit pour éviter les blocages de ChemStation dus aux restrictions du pare-feu. Envisagez d'utiliser une deuxième carte réseau pour isoler le trafic de données de l'instrument et effectuez la procédure suivante pour cette deuxième carte réseau uniquement.

Vous pouvez également vous assurer que tous les ports du pare-feu requis sont ouverts. Pour plus de détails, consultez le guide *OpenLab CDS ChemStation Edition Requirements* (CDS\_requirements.pdf).

- **1** Dans le Panneau de commande de Microsoft, cliquez sur **Windows Defender Firewall**
- **2** Cliquez sur **Allow an app or feature through Windows Defender Firewall**.
- **3** Cliquez sur **Change settings**.

Le bouton **Allow another app...** devient actif.

- **4** Cliquez sur **Allow another app...**.
- **5** Cliquez sur **Browse...** et naviguez jusqu'à C:\Program Files (x86)\Agilent Technologies\ChemStation\CORE.
- **6** Sélectionnez ChemMain.exe puis cliquez sur **Open**.
- **7** Cliquez sur **Add**.
- **8** Dans la liste des applications et fonctionnalités autorisées, trouvez **ChemStation ChemMain** et cochez les cases des trois types de réseau.
- **9** Confirmez vos changements.

 $1$  Affichez les éléments sous forme d'icônes pour voir une liste de tous les éléments

# <span id="page-48-0"></span>**Configurez le programme antivirus**

Assurez-vous d'ouvrir les ports de pare-feu cités dans les Paramètres de pare-feu du guide *Conditions requises pour OpenLab CDS ChemStation Edition*.

**REMARQUE** L'exécution de programmes antivirus peut altérer le comportement et les performances de votre ordinateur. Certains antivirus peuvent créer des problèmes en cas d'utilisation avec OpenLab CDS ChemStation Edition. L'application est testée avec Endpoint Protection de Symantec 14.0 MP2 et Microsoft Security Essentials.

> Pour que le logiciel OpenLab fonctionne correctement, configurez tout logiciel antivirus de protection en temps réel avec les exclusions de dossiers suivantes. Ces dossiers ne doivent être scannés que lorsque les instruments sont inactifs et aucune acquisition de données n'est en cours. Reportez-vous à la documentation de votre logiciel antivirus pour savoir comment configurer des exclusions de dossier.

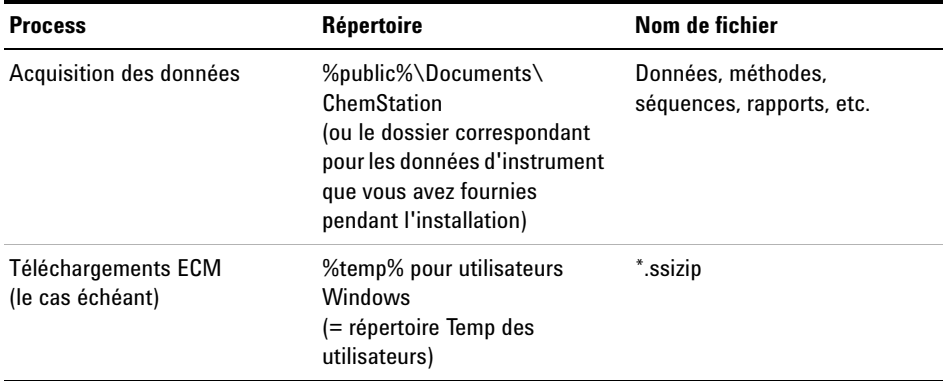

### **3 Tâches post-installation**

**Configurez le programme antivirus**

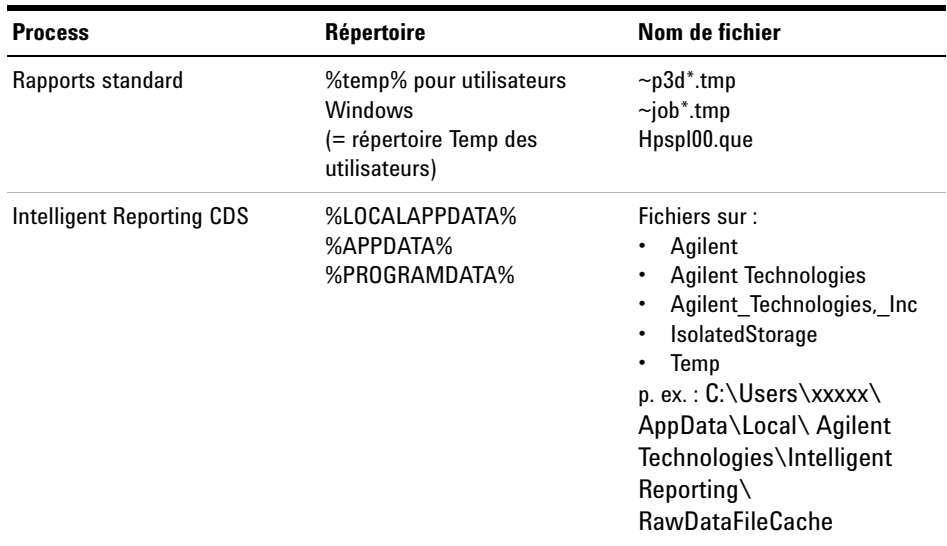

Si votre logiciel antivirus comprend des paramètres de non-exécution de programmes ou d'exécutables, assurez-vous que les fichiers de programme suivants pourront s'exécuter. Vous pouvez utiliser la fonctionnalité de recherche de Windows pour trouver dans quel dossier se trouve chaque fichier de programme.

- **•** agilentiolibrariesservice.exe
- **•** chemmain.exe
- **•** apg\_top.exe
- **•** iprocsvr.exe
- **•** iproc8491.exe
- **•** msinsctl.exe
- **•** httpdmsd.exe
- **•** epcsetup.exe

#### **REMARQUE** Selon la configuration de votre ordinateur, certains des dossiers ou fichiers énumérés ci-dessus peuvent ne pas exister sur votre système.

# <span id="page-50-0"></span>**Configuration d'une imprimante par défaut**

Tout utilisateur de Windows qui utilise ChemStation doit avoir une imprimante configurée par défaut dans le profil d'utilisateur. Le pilote de l'imprimante doit correspondre à une imprimante physique, même si celle-ci n'est pas connectée. Il ne suffit pas de configurer une imprimante vers un fichier comme PDF ou XPS writer.

# <span id="page-50-1"></span>**Vérifiez les paramètres d'Acrobat Reader**

Vérifiez que les documents PDF *ne sont pas* ouverts sous forme de nouveaux onglets dans la même fenêtre. Si vous changez ce paramètre, l'utilisation de la fonctionnalité **Report Viewer** entraînera une erreur.

Pour vérifier, cliquez sur **Edit > Preferences** dans Acrobat Reader. Dans la catégorie **General**, la case **Open documents as new tabs in the same window** doit être décochée.

### **3 Tâches post-installation**

**Ajout d'un raccourci vers le dossier public**

# <span id="page-51-0"></span>**Ajout d'un raccourci vers le dossier public**

Par défaut, les données d'utilisateur telles que les méthodes de référence, les modèles de séquences, les modèles de rapports, les données brutes, etc. se trouvent dans le dossier de documents publics C:\Users\Public\Documents\ ChemStation. Vous devez définir ce fichier pendant l'installation. Le système crée un raccourci vers le dossier défini dans **Instrument Data** dans le menu de démarrage de Windows.

Sous Windows 7, un raccourci vers les documents publics est automatiquement disponible dans l'Explorateur de Windows.

Sous Windows 10, l'Explorateur de Windows est organisé différemment. Pour avoir facilement accès à ce dossier, nous recommandons d'épingler le dossier de données d'instrument dans le menu de démarrage.

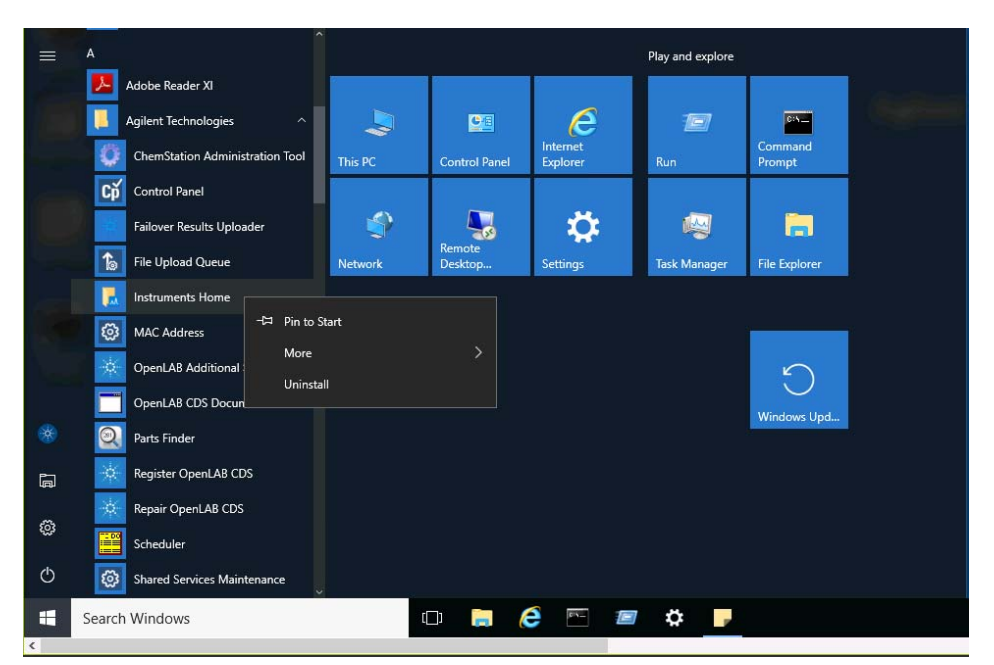

**Figure 2** Menu de démarrage de Windows sous Windows 10

- **1** Naviguez jusqu'au raccourci **Instrument Data** dans le menu de démarrage.
- **2** Faites un clic droit de la souris sur l'icône puis sélectionnez **Pin to Start**.

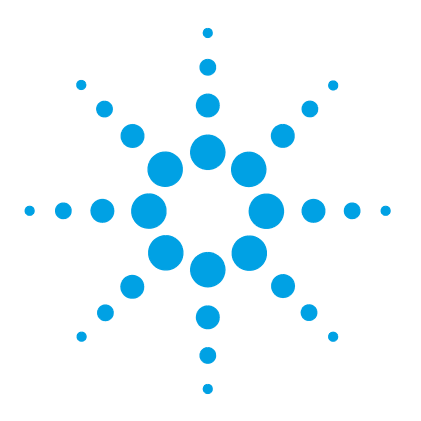

**Guide pour l'installation et la configuration de la station de travail**

# **Procédures en option**

**4**

[Installation de logiciels et de pilotes supplémentaires](#page-53-0) [54](#page-53-0) [Effectuer une vérification du logiciel après l'installation du logiciel](#page-54-0) [55](#page-54-0) [Transformation d'une station de travail indépendante en une station de](#page-55-0)  [travail en réseau](#page-55-0) [56](#page-55-0) [Amélioration des performances des ordinateurs hors ligne](#page-57-0) [58](#page-57-0) [Protection des dossiers ChemStation avec la fonctionnalité Fichier E/S](#page-58-0)  [sécurisé](#page-58-0) [59](#page-58-0)

[Modifier le nom du PC](#page-59-0) [60](#page-59-0)

Ce chapitre contient également des informations sur les assistants des pilotes et des logiciels complémentaires, l'outil de vérification du logiciel et d'autres procédures utiles.

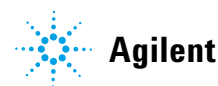

**Installation de logiciels et de pilotes supplémentaires**

# <span id="page-53-0"></span>**Installation de logiciels et de pilotes supplémentaires**

OpenLab CDS ChemStation Edition dispose d'un assistant pour installer des logiciels supplémentaires, tels que des pilotes pour instruments tiers. Pour ouvrir l'assistant, allez à **Start > All programs > Agilent Technologies > OpenLab > OpenLab Additional Software and Drivers**. Suivez l'assistant pour installer les logiciels requis.

### **Préparation des lecteurs réseau**

Si le logiciel supplémentaire est situé sur un lecteur réseau, celui-ci doit être préparé pour qu'il soit accessible par l'assistant. Sans cette préparation, le système de sécurité Windows empêche l'assistant d'accéder à ces lecteurs.

**1** Faites correspondre le lecteur à une lettre.

Par exemple, faites correspondre le lecteur à **Z:** en utilisant le chemin d'accès partagé "\\<nom de l'appareil>\OpenLabCDS".

Le lecteur est alors mappé pour l'utilisateur connecté.

**2** Ouvrez l'invite de commandes en mode d'exécution élevé (exécuter en tant qu'administrateur), et mappez le lecteur en utilisant la commande **net use**.

Par exemple,

```
net use Z: "\\<nom de l'appareil>\OpenLabCDS"
```
Le lecteur est alors mappé pour le compte administrateur local. Ce lecteur mappé est alors visible à l'utilisateur connecté et à l'administrateur et peut être sélectionné dans l'assistant.

# <span id="page-54-0"></span>**Effectuer une vérification du logiciel après l'installation du logiciel**

L'outil de vérification du logiciel (SVT) fournit des résultats documentés pour démontrer que votre système a été construit et installé correctement, mais aussi que toutes les spécifications de conception ont bien été respectées.

- **1** Dans votre système d'exploitation Windows, choisissez **Start > All Programs > Agilent Technologies > Software Verification Tool**.
- **2** Sélectionnez **Qualify**.

Le système exécute l'application et génère un rapport de vérification du logiciel.

**3** Si le rapport indique un échec, vérifiez la configuration de l'ordinateur et réinstallez le système de données.

N'utilisez pas le système tant que le rapport de vérification du logiciel n'indique pas que l'installation a réussi.

**Transformation d'une station de travail indépendante en une station de travail en réseau**

# <span id="page-55-0"></span>**Transformation d'une station de travail indépendante en une station de travail en réseau**

Avec des stations de travail en réseau, un serveur indépendant permet de contrôler le système. Vous pouvez accéder à toutes les informations fournies par la composante Shared Services depuis n'importe quelle station de travail en réseau. Par exemple, vous pouvez savoir quels instruments sont disponibles sur chaque station de travail et connaître leur état actuel (en ligne, hors ligne, en erreur, avec une analyse en cours, non prêt, etc.). Les licences et les comptes utilisateurs sont également gérés de manière centrale sur le serveur Shared Services.

- **REMARQUE •** Vous devez avoir déjà installé l'un des serveurs suivants :
	- **•** Le serveur OpenLab CDS Shared Services (consultez *Installation et configuration des systèmes en réseau et distribués OpenLab CDS ChemStation Edition*, CDS\_NWSDS-Installation.pdf sur le disque 1) ou
	- **•** Le serveur OpenLab Server ou le serveur OpenLab ECM XT (tous deux décrits dans ECM\_XT\_InstallationGuide.pdf sur le disque ol-ds.)
	- **•** Assurez-vous que les versions de services partagés sur la station de travail et le serveur sont identiques. Sinon, mettez à jour votre système avant la transformation. Voir [« Mise à niveau de ChemStation Edition vers C.01.09 », page 83.](#page-82-0)

Pour en savoir plus sur le support temporaire des systèmes avec versions mixtes au cours d'une phase de mise à niveau, consultez le *Guide OpenLab CDS ChemStation Edition destiné aux administrateurs* (CDS\_Admin.pdf).

- **1** Avant de démarrer la transformation : Copiez les données, les méthodes et les séquences des instruments vers un dossier local de sauvegarde. Supprimez ensuite l'instrument de la station de travail.
- **2** Dans le programme d'installation principal d'OpenLab CDS ChemStation, sélectionnez **Maintenance**.
- **3** Sélectionnez **Transformation of an OpenLab Standalone Workstation into a Networked Workstation**.
- **4** Saisissez le nom du serveur et le service d'authentification utilisé par le serveur.

### **Procédures en option 4**

**Transformation d'une station de travail indépendante en une station de travail en réseau**

Si le serveur exige une authentification, les informations d'identification d'un administrateur de OpenLab Shared Services seront demandées.

- **5** Lancez la transformation.
- **6** Après la transformation, configurez un nouvel instrument et recopiez les données du dossier local.

### **4 Procédures en option**

**Amélioration des performances des ordinateurs hors ligne**

# <span id="page-57-0"></span>**Amélioration des performances des ordinateurs hors ligne**

Les ordinateurs fonctionnant sous OpenLab CDS ChemStation Edition peuvent être lents lorsqu'ils ne sont pas connectés à Internet.

Des routines de fonctionnement sont intégrées au système d'exploitation Windows et déclenchent la recherche constante d'une connexion en ligne afin de mettre à niveau tous les certificats relatifs à la sécurité vers la dernière version lors de l'utilisation de logiciels sécurisés.

Utilisez les paramètres système suivants sur toutes les stations de travail et sur tous les clients, AIC et serveurs pour résoudre ce problème.

- **1** Ouvrez Internet Explorer et sélectionnez **Tools > Internet Options**. Sous l'onglet **Advanced**, décochez les cases suivantes :
	- **• Security > Check for publisher's certificate revocation**
	- **• Security > Check for server certificate revocation**
- **2** Windows 7 : Modifiez les clés de registre suivantes :
	- **•** [HKEY\_LOCAL\_MACHINE\SOFTWARE\Policies\Microsoft\ SystemCertificates\AuthRoot]

"DisableRootAutoUpdate"=dword:00000001

**•** [HKEY\_LOCAL\_MACHINE\SOFTWARE\Wow6432Node\Policies\ Microsoft\SystemCertificates\AuthRoot]

"DisableRootAutoUpdate"=dword:00000001

**3** Vérifiez que vous avez désactivé les certificats racines, car ils risquent d'empêcher les utilisateurs d'installer d'autres applications.

# <span id="page-58-0"></span>**Protection des dossiers ChemStation avec la fonctionnalité Fichier E/S sécurisé**

Les fichiers ChemStation comme les données, les méthodes ou les séquences sont stockées dans différents dossiers locaux. Pour garantir l'intégrité des données, ChemStation propose la fonctionnalité *Fichier E/S sécurisé*. Si vous activez cette fonction, tous les dossiers seront protégés contre toute modification extérieure à ChemStation ou dans les boîtes de dialogue **Open** ou **Save As**.

Pour plus d'informations, reportez-vous au chapitre *Protection des dossiers avec la fonctionnalité Fichier E/S sécurisé* du *Guide d'OpenLab CDS ChemStation Edition destiné aux administrateurs*.

# <span id="page-59-0"></span>**Modifier le nom du PC**

## **Considérations**

Une modification du nom du PC peut être prévue pour éviter une duplication des noms dans un réseau ou peut être due à un changement de politique. Si vous devez changer le nom d'un PC *après* l'installation, il convient d'envisager les points suivants :

- **•** Si votre PC fait déjà partie d'un domaine Windows et que votre politique informatique le requiert : Vous pouvez l'en retirer et l'ajouter à un Groupe de travail temporaire (choisissez un nom de Groupe de travail). Modifiez le nom de l'ordinateur en suivant cette procédure, puis reconnectez le PC au domaine configuré précédemment.
- **•** Le fichier de licence du PC ne sera plus valide

L'activation de la licence des instruments se fait en installant des fichiers spécifiquement créés pour une configuration donnée. Le texte des fichiers de licence contient des références au *nom de l'ordinateur* et à l'*adresse matérielle* de la carte réseau. Si l'un des paramètres est modifié, la licence n'est plus valable.

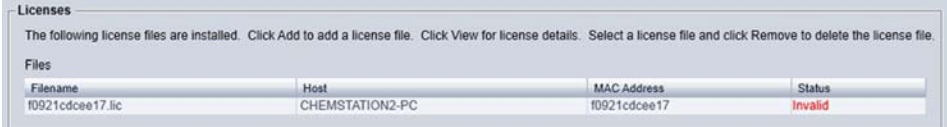

**•** Le contrôleur de l'instrument ne sera plus résolu.

Un contrôleur d'instrument est une station de travail ou un AIC utilisé pour contrôler l'instrument. Il peut s'agir d'un instrument physique pour l'acquisition des données ou pour le traitement des données uniquement.

Pendant l'installation d'une station de travail autonome, le *nom du PC* de cette station de travail est enregistré en tant que contrôleur d'instrument. Si le nom est changé après l'installation, le nom enregistré n'est pas automatiquement mis à jour. L'ancien nom reste comme orphelin non résolu et les instruments configurés avec ce nom ne démarreront plus.

### **Procédures en option 4**

**Modifier le nom du PC**

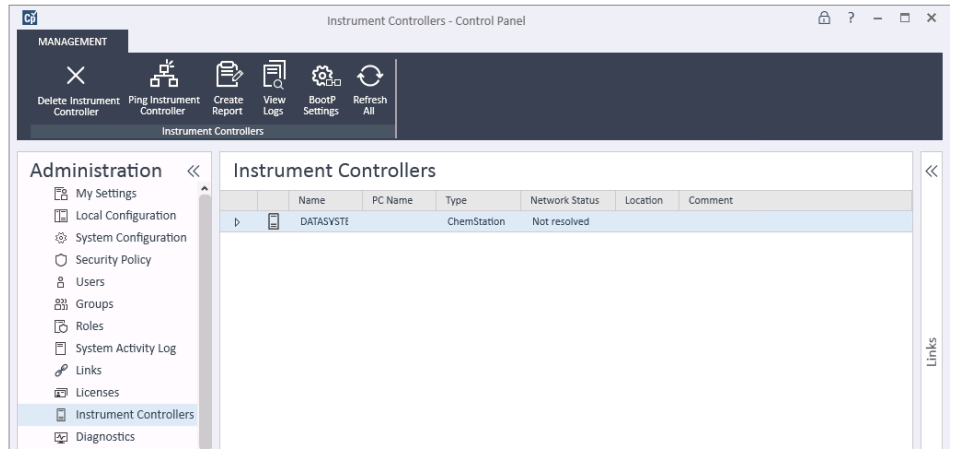

**•** Les instruments connectés à un contrôleur d'instrument non résolu ne peuvent être démarrés ni supprimés.

#### **REMARQUE** Tous les instruments connectés au contrôleur d'instrument pertinent doivent être supprimés *avant* de changer le nom du PC.

**REMARQUE** Pour vous assurer qu'un serveur DNS peut résoudre le nom de l'ordinateur, suivez les normes de protocoles Internet (*RFC952*) et utilisez uniquement les caractères suivants :

- **•** Lettres (a-z, A-Z)
- **•** Chiffres (0-9)
- **•** Tiret (-)
	- Ne pas utiliser le tiret bas.

# **Procédure pour changer le nom du PC**

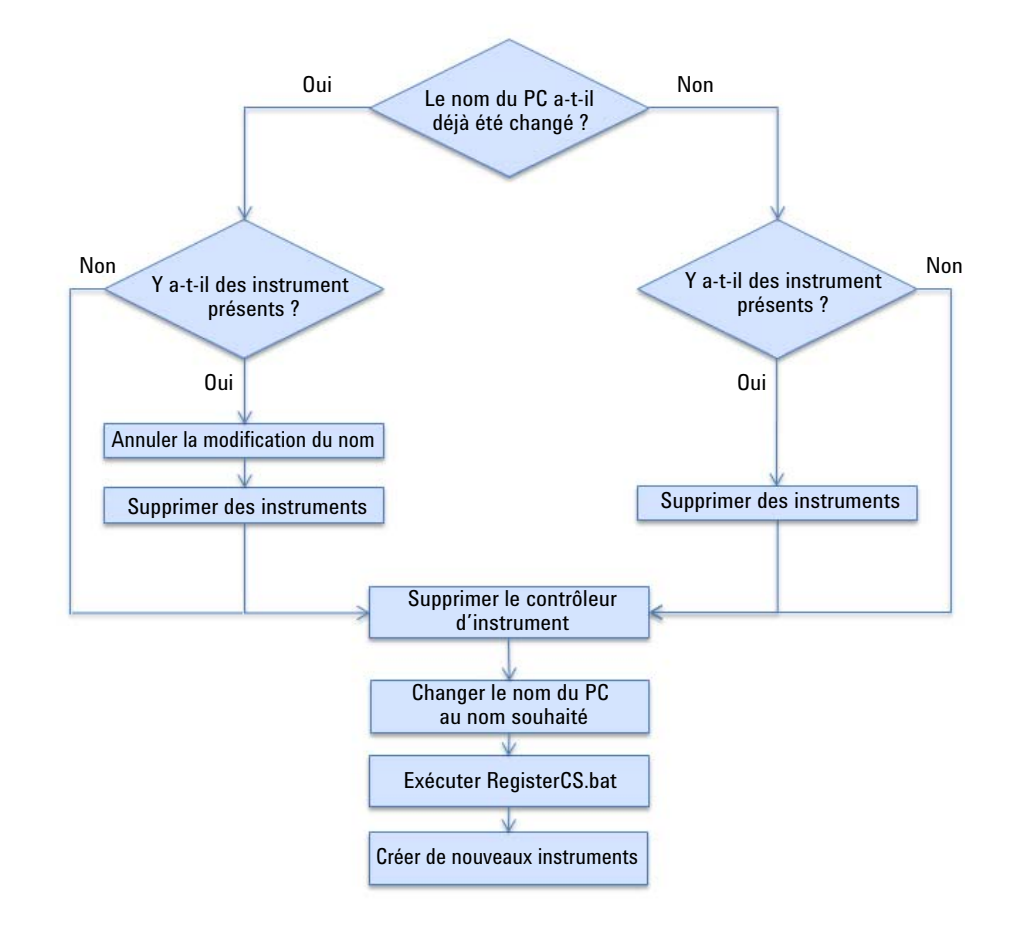

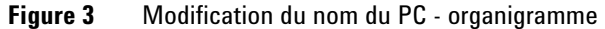

- **1** Dans le panneau de commande d'OpenLab, naviguez jusqu'à la rubrique **Instruments** et supprimez tous les instruments.
- **2** Dans la section **Administration > Instrument Controllers** du panneau de commande d'OpenLab, cliquer sur **Delete Instrument Controller** dans le bandeau pour éliminer l'ancien nom de la liste de dispositifs de contrôle.
- **3** Renommez l'ordinateur.

**4** Après avoir donné un nouveau nom, enregistrez le nouveau nom du PC auprès de Shared Services.

Cela est effectué en exécutant le fichier **RegisterCS.bat** dans le dossier central de ChemStation :

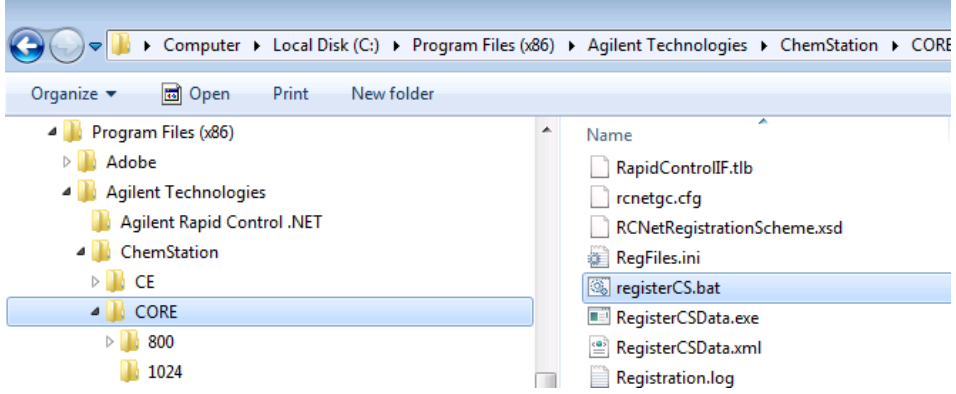

- **5** Générez et installez un fichier de licence avec le nouveau nom du PC (nom d'hôte).
- **6** Créez de nouveaux instruments.

### **4 Procédures en option**

**Modifier le nom du PC**

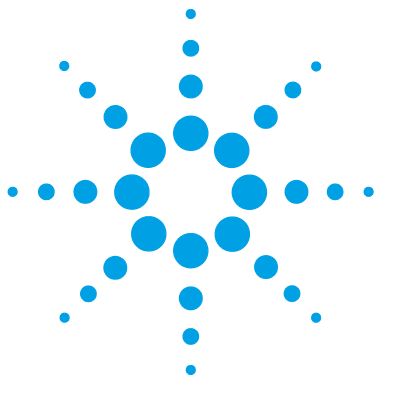

**Guide pour l'installation et la configuration de la station de travail**

# **Licence**

**5**

[À propos des licences OpenLab](#page-65-0) [66](#page-65-0) [Types de licences](#page-65-1) [66](#page-65-1) [Fichier de licence](#page-66-0) [67](#page-66-0) [Obtenir une licence](#page-67-0) [68](#page-67-0) [Obtenir une licence avec SubscribeNet](#page-67-1) [68](#page-67-1) [Autres méthodes pour obtenir une licence](#page-69-0) [70](#page-69-0) [Installez votre licence](#page-71-0) [72](#page-71-0)

Ce chapitre contient des informations sur la manière d'obtenir et d'installer un licence.

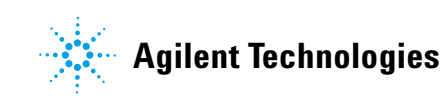

#### **5 Licence**

**À propos des licences OpenLab**

# <span id="page-65-0"></span>**À propos des licences OpenLab**

### <span id="page-65-1"></span>**Types de licences**

Le fichier de licence est un ensemble de licences de produit, d'instruments et d'extensions (ou des clés d'activation) qui est installé dans votre système OpenLab CDS.

Les licences ou les clés d'activation du fichier de licence peuvent être partagées ou comptées :

- **•** Licences partagées : les ordinateurs du système et les autres composants peuvent avoir des licences partagées ou complémentaires qui partagent une licence principale.
- **•** Licences comptabilisées : ces licences font partie de la stratégie de délivrance des licences flottantes OpenLab CDS ChemStation Edition. Elles ne sont pas affectées de façon permanente à un composant donné. Elles sont plutôt affectées automatiquement aux composants, tels que les AIC et les instruments, lors du démarrage des composants. Les licences sont retournées automatiquement lors de la fermeture du composant. Le programme de gestion des licences contrôle l'émission et la récupération des licences.

Dans ce cas, la seule exigence est qu'un composant fasse l'objet d'une licence lorsqu'il est utilisé. Il ne vous faut qu'un nombre suffisant de licences pour tous les composants qui fonctionnement en même temps et non une licence pour chaque composant installé.

Une licence de démarrage du système vous permet d'utiliser OpenLab CDS pendant 60 jours après l'installation. Pour exécuter le logiciel du système de données à l'issue des 60 jours, vous devez installer le fichier de licence.

## <span id="page-66-0"></span>**Fichier de licence**

Un fichier de licence contient votre licence logicielle. Ce fichier est installé sur la station de travail. Le fichier de licence est lié à cet ordinateur et ne peut pas être déplacé vers une autre station de travail sans régénérer la licence dans SubscribeNet.

Les informations du fichier de licence définissent le nombre d'instruments et les autres options utilisables de manière concomitante avec votre système.

Internet est le moyen le plus efficace de gérer et suivre la gestion de vos licences.

# <span id="page-67-0"></span>**Obtenir une licence**

# **Obtenir une licence avec SubscribeNet**

<span id="page-67-1"></span>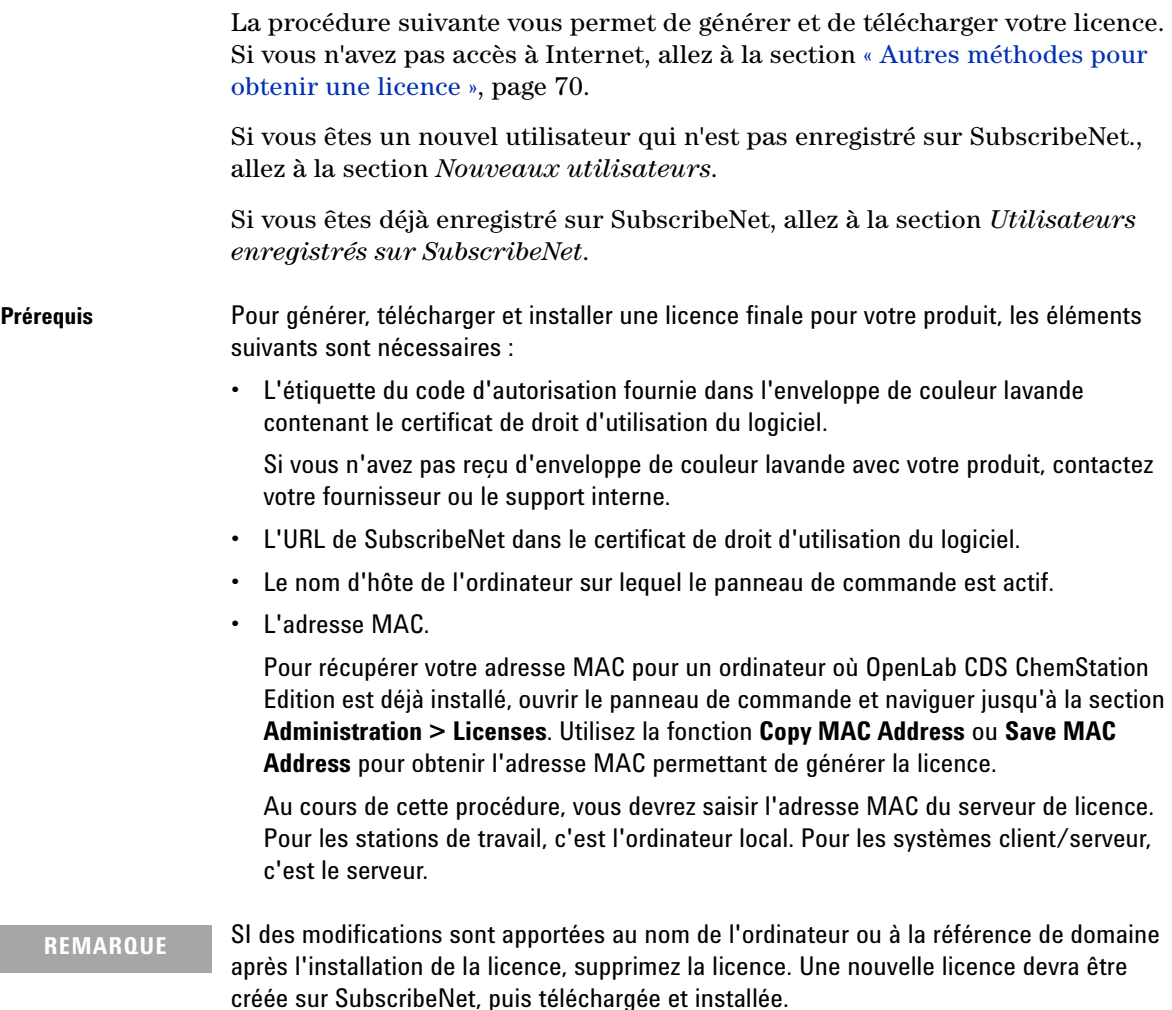

**REMARQUE** Si l'adaptateur réseau fournissant l'adresse MAC utilisée au cours de la création de la licence est retiré de l'ordinateur, votre licence ne sera plus valide. Une nouvelle licence devra être générée à l'aide d'un MAC disponible sur le serveur de licence.

#### **Nouveaux utilisateurs**

**1** Allez à

https://agilent.subscribenet.com/control/agil/AgilRegisterToAccount pour enregistrer le produit avec SubscribeNet.

**2** Dans la page d'inscription, saisissez le code d'autorisation figurant sur l'étiquette et fournissez les informations de profil (les champs obligatoires sont indiqués par un astérisque \*).

L'adresse mail que vous saisissez deviendra votre identifiant de connexion.

**3** Cliquez sur **Submit**. Le système va générer et afficher automatiquement un nom de compte.

SubscribeNet vous enverra un email de bienvenue avec votre identifiant de connexion et votre mot de passe.

**4** Connectez-vous à SubscribeNet en utilisant votre ID de connexion et votre mot de passe.

Après vous être connecté, vous pouvez utiliser le lien Manuel de l'utilisateur pour trouver des réponses à vos questions éventuelles.

- **5** Sélectionnez **Generate or View licenses** dans la barre de navigation de gauche.
- **6** Suivez les instructions pour générer votre nouvelle licence.

Il vous sera demandé de fournir le NOM D'HÔTE de l'ordinateur. Le nom d'hôte que vous saisissez doit correspondre au nom de réseau de l'ordinateur où le panneau de commande fonctionne. Ne pas inclure de références au suffixe DNS (*domain.com*) dans le nom de machine saisi.

**7** Une fois que le système a généré la licence, affichez les informations puis cliquez sur **Download License File**. Sauvegarder le fichier de licence dans votre ordinateur et dans un emplacement de sauvegarde (tel qu'un dispositif de stockage portable).

Utilisez votre ID de connexion et votre mot de passe lorsque vous revisitez le site Agilent SubscribeNet pour régénérer un fichier de licence, ajouter de nouveaux codes d'autorisation ou poursuivre la configuration de la licence pour votre système.

**Obtenir une licence**

#### **Utilisateurs inscrits sur SubscribeNet**

**1** Si vous avez déjà un compte SubscribeNet, utilisez https://agilent.subscribenet.com/.

Vous avez perdu votre mot de passe pour SubscribeNet ? Utilisez https://agilent.subscribenet.com/control/agil/password pour qu'il vous soit envoyé par e-mail.

- **2** Sélectionnez le compte SubscribeNet associé à ce code d'autorisation, si vous avez plus d'un compte.
- **3** à partir du panneau de navigation de SubscribeNet, sélectionnez **Register Authorization Code**.

Ceci vous permettra de saisir votre nouveau code d'autorisation et d'obtenir ainsi les nouveaux droits de licence.

**4** Suivre les étapes 5 à 7 de la procédure précédente, *Nouveaux utilisateurs*, pour *générer ou voir* vos nouvelles licences.

## <span id="page-69-0"></span>**Autres méthodes pour obtenir une licence**

Si vous n'êtes pas en mesure de générer une licence, contactez le bureau d'assistance technique Agilent le plus proche. Un représentant vous indiquera comment envoyer un formulaire de génération de licence OpenLab CDS dans votre région.

### **Obtenir une licence hors ligne**

Si vous n'avez pas de connexion Internet dans votre laboratoire :

Vous ou votre ingénieur de maintenance sur site local recueillerez auprès de vous les données nécessaires pour permettre à Agilent de vous créer un compte de licence. Pour l'assistance téléphonique dans votre région, veuillez appeler le numéro de vente et d'assistance de votre région. Voir la liste des numéros dans les différents pays en annexe.

*Données client nécessaires pour l'assistance Agilent concernant les licences :*

Les informations suivantes doivent être communiquées à Agilent pour nous permettre de vous créer un compte de licence.

**1** Recueil des informations pour la création du compte :

Votre nom de compte sera le nom de votre entreprise et le nom de votre laboratoire séparé par une virgule. Les informations concernant les employés fournies ici seront utilisées afin de définir le premier administrateur de votre compte pour l'accès future au système selon les besoins. Veuillez préparer les informations suivantes avant de contacter votre représentant et votre centre d'assistance Agilent au niveau local.

- **•** Nom de la société
- **•** Nom du laboratoire/département
- **•** Prénom
- **•** Nom
- **•** Adresse e-mail
- **•** Position
- **•** Téléphone
- **•** Adresse, ville, état/province, code postal, pays
- **2** Recueil du/des code(s) d'autorisation :

Le code d'autorisation est un code alphanumérique fourni sur une étiquette incluse dans une enveloppe couleur lavande. Si vous avez reçu plus d'un code, vous devez fournir tous les codes pour vous assurer que toutes les licences commandées sont accordées à votre compte.

**3** Réception de la licence :

Une fois que les données ci-dessus ont été fournies, Agilent travaillera pour votre compte afin de générer une licence par le biais de SubscribeNet. Le fichier de licence sera envoyée à votre adresse d'expédition (sur un CD) ou bien votre ingénieur de service le livrera en personne (habituellement sur un support USB). Une fois que vous aurez reçu votre licence, veuillez suivre les indications de la section ci-dessous sur comment installer une licence pour terminer l'installation de votre licence sur votre/vos système(s) CDS.

# <span id="page-71-0"></span>**Installez votre licence**

La licence doit être ajoutée à votre système en utilisant le panneau de configuration.

- **1** Ouvrir le raccourci du **Control Panel** sur le bureau ou allez sur **Start > All Programs > Agilent Technologies > OpenLab Shared Services > Control Panel**.
- **2** Naviguez jusqu'à **Administration > Licenses**.
- **3** Dans le bandeau, cliquez sur  $+$  **Add License**.

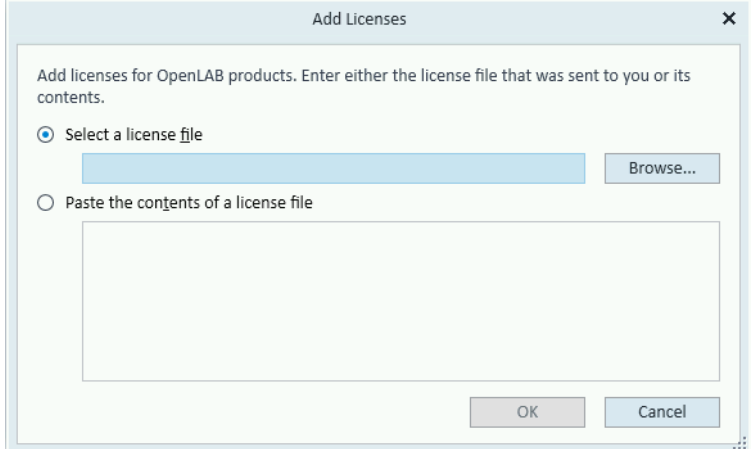

- **4** Choisissez d'installer la licence en :
	- **•** Utilisant l'option Fichier de licence pour naviguer et aller ouvrir le fichier de licence (.lic) sauvegardé par le processus de génération de licence dans SubscribeNet.
	- **•** En sélectionnant l'option Texte de licence et en copiant ce dernier à partir d'un fichier de texte reçu dans le champ fourni.
- **5** Cliquez sur **OK**.

L'interface **Administration** du panneau de commande affichera alors le statut des licences installées.
**Guide pour l'installation et la configuration de la station de travail**

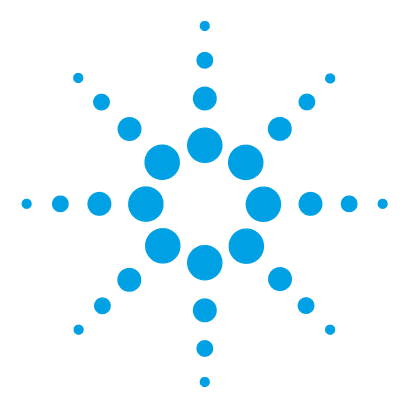

# **6 Configuration d'OpenLab CDS ChemStation Edition dans le panneau de commande**

[Configuration de l'authentification](#page-73-0) [74](#page-73-0) [Sélection d'un fournisseur d'authentification](#page-74-0) [75](#page-74-0) [Configurer les conditions de sécurité](#page-75-0) [76](#page-75-0) [Configurer les utilisateurs / groupes / rôles](#page-76-0) [77](#page-76-0) [Créer ou importer des utilisateurs](#page-76-1) [77](#page-76-1) [Groupes](#page-77-0) [78](#page-77-0) [Rôles et privilèges](#page-78-0) [79](#page-78-0) [Rôles spécifiques pour les instruments individuels](#page-79-0) [80](#page-79-0) [Installez votre licence](#page-80-0) [81](#page-80-0) [Configurer les instruments](#page-81-0) [82](#page-81-0)

Ce chapitre décrit les étapes de configuration initiale après l'installation du logiciel. Se reporter à l'assistance en ligne pour plus d'informations.

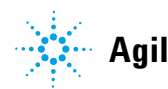

**6 Configuration d'OpenLab CDS ChemStation Edition dans le panneau de commande Configuration de l'authentification**

# <span id="page-73-0"></span>**Configuration de l'authentification**

Les fournisseurs d'authentification sont utilisés pour prouver l'identité des utilisateurs qui se connectent au système. Les services partagés OpenLab CDS prennent en charge les fournisseurs d'authentification suivants :

**• None**

Dans ce mode, aucun écran de connexion n'est présenté lorsque vous accédez au panneau de commande. L'utilisateur est connecté automatiquement à l'application sans aucune sécurité. Toutes les entrées du journal enregistrent l'utilisateur comme « Anonyme ». Lorsqu'il n'y a **None** fournisseur d'authentification, la stratégie de sécurité et les nœuds de Gestion des utilisateurs sont indisponibles dans le panneau de commande.

**REMARQUE** Avec le fournisseur d'authentification **None**, toute entrée dans le journal d'activité affichera un opérateur de **System** générique sans identification supplémentaire. Ce mode est déconseillé pour les environnements réglementés.

#### **• Internal**

Dans ce mode, les informations d'identification de l'utilisateur sont créées et stockées dans la base de données de Shared Services. Il vous est demandé de créer un compte administrateur pour Shared Services avant de configurer d'autres utilisateurs. C'est le seul mode dans lequel vous pouvez créer de nouveaux utilisateurs dans le système.

### **• Windows Domain**

Vous importez des utilisateurs Windows existants dans OpenLab CDS Shared Services. L'authentification est réalisée par un domaine Windows Active Directory ou le domaine NT 4.0 dans l'entreprise. Les services partagés utilisent uniquement l'identité et le mot de passe des utilisateurs mappés ; les rôles et privilèges sont toujours configurés avec les services partagés.

#### **• ECM**

Dans ce mode, un système ECM 3.x est responsable de l'authentification. Lorsque vous démarrez le panneau de commande, l'application demande les informations d'identité ECM pour valider l'utilisateur. Vous devez choisir un utilisateur ECM existant comme administrateur des services partagés. La fonction Recherche vous aide à trouver les utilisateurs d'ECM spécifiques. Les services partagés utilisent uniquement l'identité et le mot de passe des utilisateurs mappés ; les rôles et privilèges pour ChemStation Edition sont toujours configurés avec les services partagés.

# <span id="page-74-0"></span>**Sélection d'un fournisseur d'authentification**

- **1** Lancer le panneau de commande.
- **2** Naviguez jusqu'à **Administration**.
- **3** Dans la fenêtre de navigation, sélectionnez **System Configuration**.
- **4** Dans le bandeau, cliquez sur **Edit System Settings** .
- **5** Sélectionnez le fournisseur d'authentification requis dans le menu déroulant, puis cliquer sur **Next**.
- **6** Fournir les justificatifs de l'utilisateur :
	- **a** Pour **Windows Domain** : Cocher la case pour utiliser un utilisateur de domaine et fournir les justificatifs de l'utilisateur donnant le droit d'obtenir des informations sur l'utilisateur et le groupe. Puis cliquer sur **Select Account** pour ouvrir la boîte de dialogue **Search Users** et sélectionner un compte d'administrateur.
	- **b** Pour **Internal** : Cliquer sur **Create Account** pour créer un nouveau compte d'administrateur pour OpenLab CDS ChemStation Edition.
- **7** Confirmer la configuration. Une fois terminé, le panneau de configuration redémarre.

# <span id="page-75-0"></span>**Configurer les conditions de sécurité**

Si vous devez vous conformer à des normes particulières, ajustez les conditions de sécurité en conséquence.

Avec le fournisseur d'authentification **Internal**, vous pouvez configurer tous les paramètres dans le panneau de configuration. Avec un fournisseur d'authentification externe, vous ne pouvez configurer que le temps d'inactivité et activer l'option Connexion unique dans le panneau de commande ; tous les autres paramètres sont définis par le système externe.

Le paramètre Connexion unique n'est disponible que pour le fournisseur d'authentification **Windows Domain**. Lorsque l'option Connexion unique est activée, vous ne voyez pas l'écran de connexion du panneau de commande. Cependant, le délai d'inactivité par défaut est automatiquement réglé sur 10 minutes et doit également être réglé sur 0 pour empêcher le verrouillage.

- **1** Ouvrez le panneau de configuration et accédez à **Administration**
- **2** Dans la fenêtre de navigation, sélectionnez **Security Policy**.
- **3** Dans le bandeau, cliquez sur **Edit Security Policy**.

# <span id="page-76-0"></span>**Configurer les utilisateurs / groupes / rôles**

Avec une authentification interne, vous créez les utilisateurs requis dans le panneau de commande d'OpenLab. Avec un système d'authentification tel que le domaine de Windows, vous importez les utilisateurs.

Pour définir ce que les utilisateurs ont le droit de voir ou de faire, OpenLab CDS ChemStation Edition propose des rôles prédéfinis et vous permet de définir des rôles spécifiques à vos besoins. Les rôles comportent un grand nombre de privilèges spécifiques.

Chaque utilisateur peut être membre de plusieurs groupes. Vous devez affecter un ou plusieurs rôles spécifiques à chaque groupe. Vous pouvez également affecter des rôles directement à des utilisateurs. Cependant, pour faciliter la gestion des rôles, il est fortement recommandé d'affecter les rôles uniquement au niveau des groupes. Chaque membre d'un groupe a automatiquement tous les rôles du groupe.

- **1** Ouvrez le panneau de configuration et accédez à **Administration**
- **2** Dans la fenêtre de navigation, sélectionnez **Users**, **Groups** ou **Roles**.
- **3** Créer de nouveaux éléments ou modifier les éléments existants.

# <span id="page-76-1"></span>**Créer ou importer des utilisateurs**

Utilisez le panneau de commande d'OpenLab pour gérer les rôles et les privilèges. Vous pouvez créer des rôles personnalisés ou assigner un ou plusieurs des rôles prédéfinis pour donner aux utilisateurs différents degrés d'accès.

#### **Ajoutez des utilisateurs (authentification interne uniquement)**

- **1** Dans la fenêtre de navigation, cliquer sur **Administration > Users**.
- **2** Dans la boîte de dialogue **Create User**, saisissez les paramètres pertinents :
	- **•** Saisissez le nom et le mot de passe du nouvel utilisateur.
	- **•** Par défaut le nouvel utilisateur devra changer le mot de passe lors de la prochaine connexion. Si ce n'est pas nécessaire, décocher la case **User must change password at next logon**.

## **6 Configuration d'OpenLab CDS ChemStation Edition dans le panneau de commande**

**Configurer les utilisateurs / groupes / rôles**

- **•** Dans l'onglet **Role Membership**, assigner l'utilisateur à un rôle approprié. Vous pouvez utiliser les rôles par défaut ou préparer vos propres rôles dans le Panneau de commande dans **Administration > Roles**.
- **3** Cliquez sur **OK**.

#### **Importer des utilisateurs**

**Pour ajouter des utilisateurs du domaine de Windows à votre système, vous devez avoir des privilèges pour obtenir des informations sur les utilisateurs et les groupes du domaine.**

- **1** Dans la fenêtre de navigation, cliquer sur **Administration > Users**.
- **2** Dans le bandeau, cliquer sur **Import**.
- **3** Dans la boîte de dialogue **Search Users**, saisir la chaîne de recherche pour l'identifiant.
- **4** Dans la liste des **Search Results**, sélectionnez l'utilisateur que vous souhaitez importer et cliquez sur **Add**. L'utilisateur est ajouté dans la liste de **Selected Users**.
- **5** Répétez les étapes 2 à 4 jusqu'à ce que vous ayez ajouté tous les noms d'utilisateurs que vous souhaitez importer dans la liste de **Selected Users**, puis cliquez sur **OK**.

## <span id="page-77-0"></span>**Groupes**

Si vous utilisez un fournisseur d'authentification externe, vous pouvez importer les noms de groupes existant dans le système externe ou créer de nouveaux groupes internes. Il n'existe pas de limite au nombre de groupes pouvant être attribués ou créés.

Vous pouvez attribuer des utilisateurs à des groupes dans le système externe ou dans le panneau de commande. Si vous devez attribuer des utilisateurs supplémentaires qui ne relèvent que d'OpenLab CDS ChemStation Edition, vous pouvez les créer dans le panneau de commande. Sinon, il est suffisant de n'importer que les groupes et d'attribuer les rôles nécessaires aux groupes.

Si vous supprimez ou décartographiez un groupe, les utilisateurs appartenant à ce groupe demeurent inchangés.

## <span id="page-78-0"></span>**Rôles et privilèges**

Des rôles sont utilisés pour attribuer des privilèges à un utilisateur ou à un groupe d'utilisateurs globalement, pour un instrument ou un emplacement spécifique. Le système dispose d'une liste de rôles prédéfinis et installés lors de l'installation du système (par exemple, **Instrument Administrator**, **Instrument User** ou **Everything**). Chaque rôle comporte certains privilèges qui lui sont attribués.

Les privilèges sont regroupés en fonction des trois types de rôles principaux (rôle de projet, rôle d'instrument et rôle d'administration). Lorsque vous attribuez des privilèges à un rôle, vous devez d'abord sélectionner le type de rôle requis, puis sélectionner les privilèges relatifs à ce type de rôle. Chaque rôle ne peut bénéficier que des privilèges de son type ; la seule exception étant le rôle prédéfini **Everything**, qui bénéficie de tous les privilèges de tous les types de rôles. Certains utilisateurs ou des groupes peuvent avoir besoin de plusieurs rôles afin d'utiliser le système. Par exemple, le rôle de *Chimiste* peut devoir être associé à un autre rôle comme *Utilisateur d'instrument* ayant le privilège d'utiliser un instrument.

Vous pouvez créer une arborescence des différents emplacements dans le panneau de configuration et ajouter des instruments aux emplacements adéquats. Pour chaque instrument ou groupe d'instruments, vous pouvez affecter différents rôles d'instrument (voir aussi [« Rôles spécifiques pour les](#page-79-0)  [instruments individuels », page 80](#page-79-0)). Par exemple, un utilisateur peut avoir le rôle **Instrument Administrator** pour un instrument et **Instrument User** pour un autre instrument.

Vous pouvez aussi créer une arborescence de projets différents ou de groupes de projets dans le panneau de configuration et affecter différents rôles de projet à différents projets (voir aussi [« Rôles spécifiques pour les instruments](#page-79-0)  [individuels », page 80\)](#page-79-0). Par exemple, un utilisateur peut avoir le rôle **Project Administrator** pour un projet, afin de pouvoir gérer les paramètres dans le panneau de configuration. Dans un deuxième projet, il peut avoir un rôle lui permettant de modifier le contenu d'un projet, mais pas de modifier les paramètres du projet.

### **6 Configuration d'OpenLab CDS ChemStation Edition dans le panneau de commande**

**Configurer les utilisateurs / groupes / rôles**

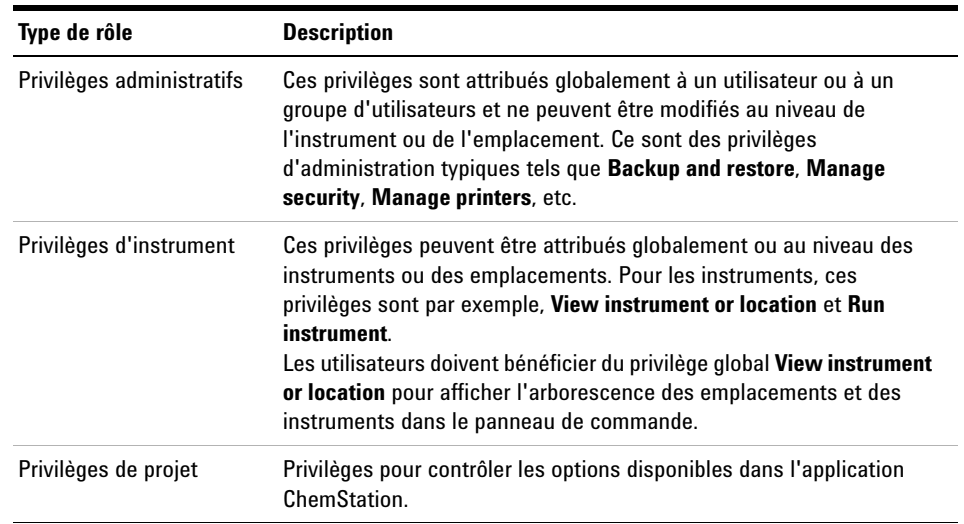

#### **Tableau 3** Description des types de rôles

# <span id="page-79-0"></span>**Rôles spécifiques pour les instruments individuels**

Par défaut, les rôles des utilisateurs ou des groupes d'utilisateurs sont définis globalement pour tous les sites ou tous les instruments. Les paramètres de rôle sont hérités du nœud racine **Instruments**. Afin d'attribuer un rôle différent à un utilisateur ou à un groupe d'utilisateurs pour un nœud spécifique, vous pouvez décocher la case **Inherit privileges from parent** dans la boîte de dialogue **Edit Privileges** pour le nœud requis. Ensuite, vous pouvez attribuer un rôle différent qui sera valide seulement pour le nœud donné.

Vous pouvez attribuer des rôles **Instrument** pour des emplacements ou des instruments individuels.

Les rôles **Administrative** sont toujours configurés globalement.

# <span id="page-80-0"></span>**Installez votre licence**

La licence doit être ajoutée à votre système en utilisant le panneau de configuration.

- **1** Ouvrir le raccourci du **Control Panel** sur le bureau ou allez sur **Start > All Programs > Agilent Technologies > OpenLab Shared Services > Control Panel**.
- **2** Naviguez jusqu'à **Administration > Licenses**.
- **3** Dans le bandeau, cliquez sur  $+$  **Add License**.

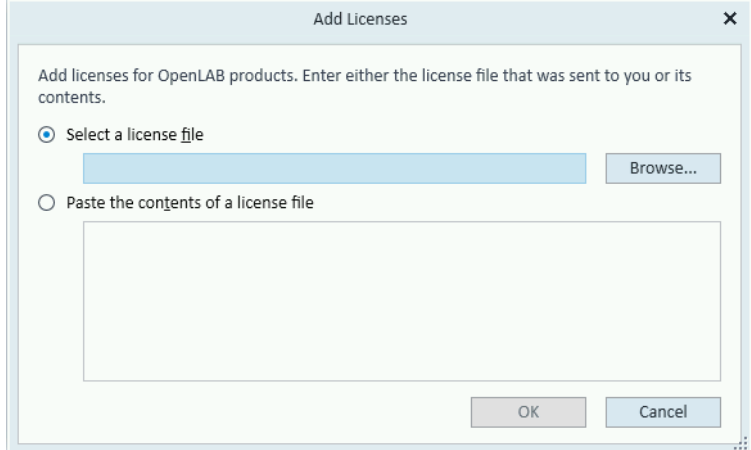

- **4** Choisissez d'installer la licence en :
	- **•** Utilisant l'option Fichier de licence pour naviguer et aller ouvrir le fichier de licence (.lic) sauvegardé par le processus de génération de licence dans SubscribeNet.
	- **•** En sélectionnant l'option Texte de licence et en copiant ce dernier à partir d'un fichier de texte reçu dans le champ fourni.
- **5** Cliquez sur **OK**.

L'interface **Administration** du panneau de commande affichera alors le statut des licences installées.

**6 Configuration d'OpenLab CDS ChemStation Edition dans le panneau de commande Configurer les instruments**

# <span id="page-81-0"></span>**Configurer les instruments**

- **1** Lancez OpenLab Control Panel et accédez au menu **Instruments**.
- **2** Cliquez sur **Create** dans le bandeau pour créer un nouvel instrument.
- **3** Sélectionnez le nouvel instrument et cliquez sur **Configure Instrument** dans le bandeau.

Pour plus d'informations sur la configuration des instruments, se reporter au guide de configuration de l'instrument OpenLab CDS ChemStation Edition (CDS\_CS-InstrumentConfig.pdf).

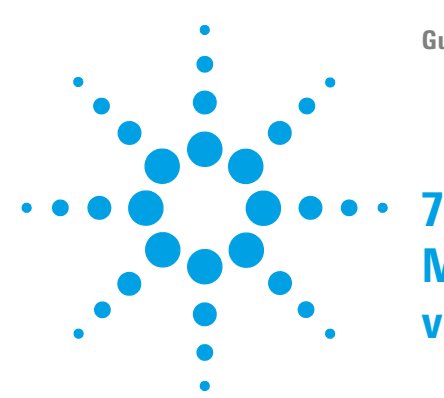

# **Mise à niveau de ChemStation Edition vers C.01.09**

[Planification de la mise à niveau](#page-83-0) [84](#page-83-0) [Mise à niveau des pilotes d'instruments classiques vers RC.NET](#page-85-0) [86](#page-85-0) [Mise à niveau de la licence](#page-88-0) [89](#page-88-0) [Obtenez le fichier de licence de mise à niveau](#page-88-1) [89](#page-88-1) [Ajouter le fichier de licence de mise à niveau au système](#page-90-0) [91](#page-90-0) [Mise à niveau de la station de travail](#page-91-0) [92](#page-91-0)

Ce chapitre décrit la mise à niveau à partir de ChemStation C.01.07 SR3 ou version ultérieure. Si vous mettez à niveau à partir d'une version antérieure de ChemStation, faites d'abord une mise à niveau vers C.01.07 SR3. Pour toute information sur la mise à niveau à partir de ChemStation A.0x ou B.0x, veuillez vous reporter au guide de migration (CDS\_CS-data-Migration.pdf).

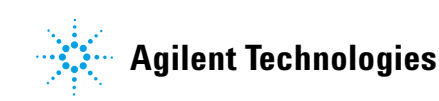

**7 Mise à niveau de ChemStation Edition vers C.01.09 Planification de la mise à niveau**

# <span id="page-83-0"></span>**Planification de la mise à niveau**

Une mise à niveau directe en utilisant l'assistant de mise à niveau est possible avec ChemStation *C.01.07 SR3 ou supérieure*. Les versions plus anciennes de ChemStation doivent d'abord être mises à niveau vers la version C.01.07 SR3 ou supérieure.

Remarquez que l'extension de traitement des données n'est plus prise en charge à partir de la version ChemStation C.01.08 et doit être désinstallée manuellement.

**REMARQUE** Si vous protégez les fichiers ChemStation avec la fonctionnalité E/S de fichier sécurisé, vous devez temporairement la désactiver.

> La procédure de mise à niveau dépend de la révision de votre ChemStation Edition actuellement installée :

**•** *C.01.07 jusqu'à SR2, C.01.06, C.01.05*

Si l'extension de traitement des données M8370AA OpenLab CDS est présente, désinstallez-la à l'aide du panneau de commande de Microsoft.

Lancez l'assistant de mise à niveau C.01.07 SR3. Pour des informations plus détaillées, veuillez vous reporter au guide d'installation C.01.07 SR3.

Si votre système est configuré pour utiliser l'un des pilotes ELSD suivants (G7102A, G4261A/B ou G4260A/B), reportez-vous au document ReleaseNotes\_ELSD\_RCNETDriver\_A.01.07.pdf pour les instructions de mise à niveau. Le document est fourni dans le dossier Disk3\Docs\ENU du média d'installation.

- **•** *C.01.04–C.01.01*
	- **a** Désinstallez l'ancien ChemStation.
	- **b** Désinstallez les pilotes spécifiques ou les logiciels complémentaires.

Si votre système est configuré pour utiliser l'un des pilotes ou des logiciels complémentaires suivants, désinstallez-lez à partir du panneau de commande de Microsoft :

**•** ELSD (G7102A, G4261A/B ou G4260A/B).

Les pilotes ELSD seront fournis avec un installateur distinct.

**•** Logiciel Agilent Cirrus GPC pour ChemStation (G7818A), versions antérieures à 3.4.2 ; désinstallez Cirrus Operational Qualification avant de désinstaller Cirrus.

La version 3.4.2 du logiciel complémentaire Cirrus est nécessaire pour ChemStation C.01.08.

- **•** Le logiciel complémentaire de traitement des données M8370AA OpenLab CDS.
- **c** Installez la version C.01.09.
- **•** *A.0x or B.0x*

Pour toute information sur la mise à niveau de ChemStation A.0x ou B.0x, veuillez vous reporter au guide de migration (CDS\_CS-data-Migration.pdf).

Il est à noter que C.01.09 est uniquement compatible avec *Windows 7 SP1 64 bit* ou *Windows 10*. Il n'est pas possible de passer de Windows 7 ou 8.1 à Windows 10 sur une station de travail ChemStation existante.

Les pilotes d'instruments classiques, à l'exception des pilotes d'instruments LC/MS ne sont plus compatibles. Il est recommandé de convertir les instruments et les méthodes correspondants au pilote RC.NET avant d'effectuer la mise à niveau (voir [« Mise à niveau des pilotes d'instruments](#page-85-0)  [classiques vers RC.NET », page 86](#page-85-0)).

Avant la mise à niveau d'un système, assurez-vous que la configuration de Windows répond à toutes les exigences. Voir [« Configuration de votre station](#page-6-0)  [de travail », page 7.](#page-6-0)

## **REMARQUE** OpenLab CDS ChemStation Edition ne contrôle plus l'instrument de GC Agilent 5890. N'effectuez pas de mise à niveau vers la version C.01.09 si vous utilisez le système 5890 GC.

# <span id="page-85-0"></span>**Mise à niveau des pilotes d'instruments classiques vers RC.NET**

Avec la version C.01.09, seuls les pilotes RC.NET sont disponibles (à l'exception des pilotes d'instruments MSD). Les instruments utilisant le pilote classique doivent être reconfigurés pour pouvoir utiliser le pilote RC.net. Agilent recommande de le faire avant la mise à niveau vers C.01.09.

Pour connaître les instruments qui utilisent le pilote classique, accédez au panneau de commande d'OpenLab et sélectionnez l'instrument. Sélectionnez **Configure Instrument** dans le ruban. L'instrument utilise le pilote classique si la case **Use classic drivers** est cochée. Effectuez les étapes suivantes pour reconfigurer l'instrument afin qu'il utilise RC.NET.

- **1** Enregistrez l'adresse IP de chaque instrument à pilote classique.
- **2** Verify there is a backup of the methods and data to another location.
- **3** Pour référence : Imprimez les paramètres de la méthode à pilote classique ou sauvegardez la liste de méthodes sur un disque.
- **4** Pour la reconfiguration de l'instrument, sélectionnez l'instrument dans le **OpenLab Control Panel**.
- **5** Dans le bandeau, cliquez sur **Configure Instrument**.
- **6** Dans la boîte de dialogue de configuration, décochez la case **Use classic drivers**.

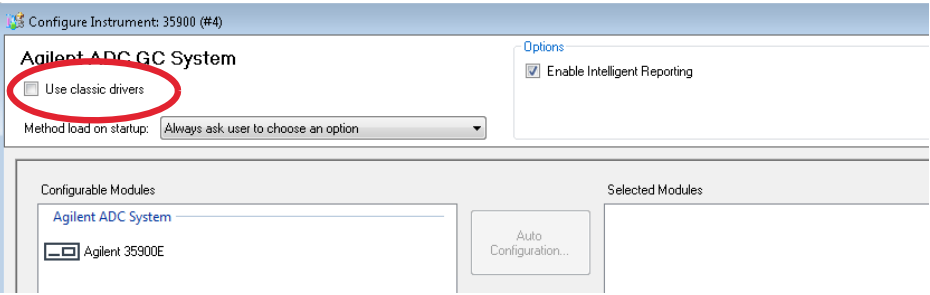

L'instrument est transféré du panneau **Selected Modules** au panneau **Configurable Modules**.

**7** Sélectionnez l'instrument dans le panneau **Configurable Modules**, puis cliquez sur la flèche pour ajouter à nouveau l'instrument au panneau **Selected Modules**.

- **REMARQUE •** Si un pilote RC.NET actuel n'est pas encore disponible, vous devez l'installer manuellement avant d'effectuer la mise à niveau d'OpenLab CDS ChemStation.
	- **•** Par exemple, procédez selon les étapes suivantes pour installer le pilote 35900E ADC RC.NET :
		- **a** Exécutez le programme d'installation principal.
		- **b** Allez à Installation puis ouvrez Logiciels complémentaires et pilotes OpenLab.
		- **c** Lorsque le logiciel complémentaire est demandé, parcourez vers le Disque 3 du support d'installation, et vers le dossier Agilent 35900E RCNet pour rechercher le fichier de pilotes Drivers.msi d'Agilent OpenLab CDS ChemStation 35900 AtoD. Le logiciel correspondant sera alors inclus dans la liste de l'installateur.
		- **d** Sélectionnez le logiciel dans la liste et poursuivez l'installation. La vérification de l'installation se fera ensuite automatiquement et doit se terminer sans erreurs.
	- **8** Double-cliquez sur l'instrument dans **Selected Modules**, et configurez l'adresse IP enregistrée précédemment. Cliquez sur **Get Serial Number and Firmware** pour obtenir les entrées correspondantes.

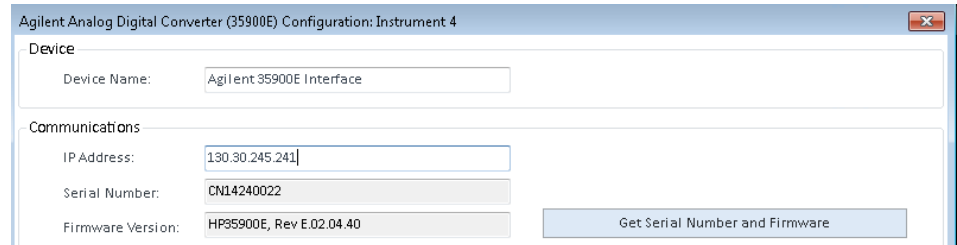

**Figure 4** Exemple de configuration de l'instrument 35900

**9** Lancez l'instrument nouvellement configuré.

**Mise à niveau des pilotes d'instruments classiques vers RC.NET**

**10** Pour la conversion de la méthode au pilote RC.NET, chargez la méthode. Si une boîte de dialogue comme celle qui suit s'ouvre, cliquez sur **OK**.

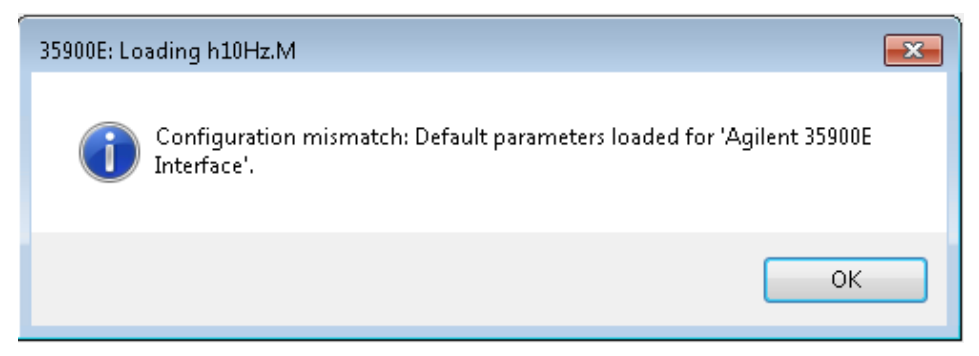

Examinez la méthode et si aucune mise à niveau n'est requise, ajoutez un commentaire — par exemple « Mis à niveau vers RC.NET » — à la méthode au moment de son enregistrement.

Les méthodes sont converties vers RC.NET au moment de leur chargement. Après l'enregistrement sur le disque, les méthodes converties ont un dossier Agilent supplémentaire et un fichier RapidControl.InstrumentConfig.

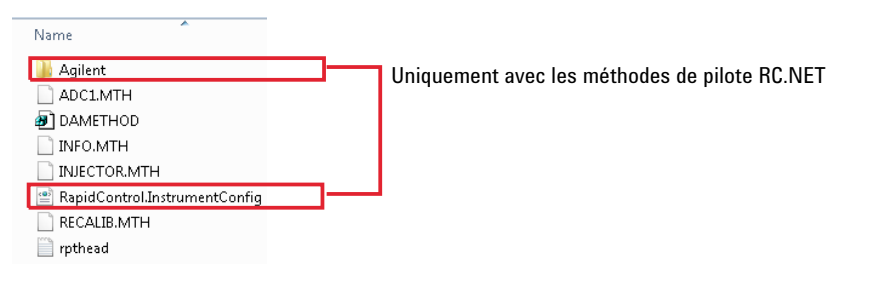

# <span id="page-88-0"></span>**Mise à niveau de la licence**

# <span id="page-88-1"></span>**Obtenez le fichier de licence de mise à niveau**

Vous devez mettre à niveau vos licences dans SubscribeNet avant de passer à la dernière version d'OpenLab CDS ChemStation Edition. Il est fortement recommandé de mettre à niveau les licences de la station de travail *avant* de mettre à niveau le logiciel principal. Les stations de travail autonomes qui ont migré vers la dernière version du logiciel principal, sans une nouvelle licence pour la station de travail, ne fonctionneront que lorsque les nouvelles licences des stations de travail sont ajoutées au panneau de commande OpenLab.

Si vous avez un abonnement SMA, procédez comme suit pour mettre à niveau vos licences :

**1** Pendant le processus suivant, il vous sera demandé dans SubscribeNet de saisir le nom de l'hôte ou l'adresse MAC de la station de travail où OpenLab CDS ChemStation Edition est déjà installé.

Pour récupérer ce nom d'hôte ou cette adresse MAC, ouvrez le panneau de configuration et naviguez jusqu'à la section **Administration > Licenses**. Notez le nom de l'hôte et utilisez la fonction **Copy MAC Address** ou **Save MAC Address** pour obtenir l'adresse MAC.

**2** Connectez-vous à la page des logiciels électroniques et attribution de licences Agilent (https://agilent.subscribenet.com/).

**Mise à niveau de la licence**

**3** Naviguez jusqu'à **Manage Licenses by Host**. Dans le champ **Host ID**, saisissez l'adresse MAC notée précédemment et cliquez sur **Search**.

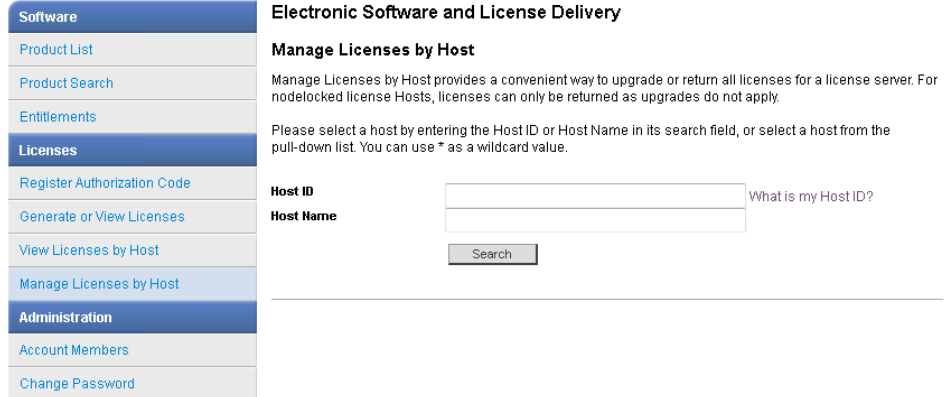

Si le nom de l'hôte recherché n'apparaît pas, cela peut vouloir dire que vous gérez vos licences dans plusieurs comptes de SubscribeNet. Vous devrez vous connecter à ces comptes pour effectuer la mise à niveau des licences de la station de travail.

- **4** Si votre/vos licence(s) est/sont éligible(s) pour une mise à niveau, vous verrez le bouton **Upgrade All**. Sinon, vous devrez contacter votre représentant d'Agilent pour renouveler le contrat de maintenance de logiciels (voir [« Service de vente et d'assistance », page 104\)](#page-103-0). Pour générer la licence mise à niveau, cliquez sur le bouton.
- **5** Sur la page **Upgrade All Licenses for License Host**, examinez les données et confirmez en cliquant sur **Upgrade All**.

Le fichier de licence a migré vers la version la plus récente. SubscribeNet vous enverra un courriel avec un nouveau fichier de licence.

**6** Mettez le nouveau fichier de licence dans votre système (voir [« Ajouter le](#page-90-0)  [fichier de licence de mise à niveau au système », page 91](#page-90-0).

Si vous avez plusieurs stations de travail autonomes, répétez cette étape pour chacune des stations de travail.

Il est à noter que l'adresse MAC de chaque station de travail est le nom de fichier. Ceci permet d'identifier le bon fichier de licence à importer dans le panneau de configuration de la station de travail.

# <span id="page-90-0"></span>**Ajouter le fichier de licence de mise à niveau au système**

Si vous avez acheté de nouvelles options, telles que des dispositifs de contrôle de l'instrument supplémentaires ou une licence client et régénéré votre licence dans SubscribeNet, le fichier de licence de mise à niveau doit être à nouveau appliqué au système.

- **1** Ouvrir le panneau de commande de n'importe quelle machine connectée au système pour lequel vous voulez installer la licence.
- **2** Naviguez jusqu'à **Administration > Licenses**.
- **3** Dans le bandeau, cliquez sur  $\times$  **Remove License**.
- 4 Dans le bandeau, cliquez sur **+ Add License**.
- **5** Naviguez et allez ouvrir le fichier de licence sauvegardé par le processus de génération de licence dans SubscribeNet.
- **6** Redémarrez les services Windows suivants :
	- **• Agilent OpenLab License Server**
	- **• Agilent OpenLab Licensing Support**

#### **7 Mise à niveau de ChemStation Edition vers C.01.09 Mise à niveau de la station de travail**

# <span id="page-91-0"></span>**Mise à niveau de la station de travail**

**Prérequis** Vous utilisez OpenLab CDS ChemStation Edition version C.01.07 SR3 ou supérieure. Les versions plus anciennes doivent d'abord être mises à niveau vers la version C.01.07 SR3 lors d'une étape séparée.

> Pour les contrôleurs d'instrument Agilent et les stations de travail en réseau : Afin de préserver le tableau de colonnes de l'instrument pendant la mise à niveau, allez dans chaque dossier existant de l'instrument (C:\ProgramData\Agilent Technologies\ ChemStation\1\, C:\ProgramData\Agilent Technologies\ChemStation\2\, ...) et renommez le fichier **Config.reg** en **Config.bak**. Cette étape n'est *pas* nécessaire si vous utilisez des étiquettes de colonne LC pour sauvegarder les informations de colonne LC ou si le comptage des injections de colonne GC n'est pas pertinent.

- **1** Si vous protégez vos fichiers avec la fonctionnalité E/S du fichier sécurisé, désactivez-la au cours de la mise à niveau.
	- **a** Fermez toutes les sessions de ChemStation.
	- **b** Cliquez sur **Start > All Programs > Agilent Technologies > ChemStation Administration Tool** pour ouvrir l'outil d'administration de ChemStation.
	- **c** Dans l'outil d'administration de ChemStation, décochez la case **enable secure file IO**.
- **2** Run the Master Installer. From the Master Installer **Planning** screen, switch to the **Installation** screen.
- **3** Sélectionnez **OpenLab CDS ChemStation**.

Si OpenLab CDS ChemStation Edition est déjà installé, ceci ouvre automatiquement l'assistant de mise à niveau.

**4** La licence de la station de travail doit être mise à niveau, voir [« Obtenez le](#page-88-1)  [fichier de licence de mise à niveau », page 89.](#page-88-1)

Confirmez que la licence a bien été mise à niveau, puis cliquez sur **Next** pour continuer.

**5** Sélectionnez **I agree with the terms and conditions**. Vous ne pouvez pas poursuivre la mise à niveau si vous n'acceptez pas ces conditions. Cliquez sur **Next**.

- **6** Si un fournisseur d'authentification a été configuré : Saisissez le nom et le mot de passe d'un utilisateur disposant des privilèges d'administration du système dans l'écran **OpenLab Shared Services Settings for Registration**. Cliquez sur **Next**.
- **7** L'écran **Summary** de l'assistant de mise à niveau affiche la liste des composants concernés par la mise à niveau. Cliquez sur **Start** pour lancer la mise à niveau.

Si une erreur se produit pendant la mise à niveau, un message d'erreur s'affiche.

- **8** Sélectionnez **Finish** pour refermer l'assistant de mise à niveau.
- **9** Après la mise à niveau, vérifiez que les paramètres de **ChemStation Administration Tool** correspondent toujours aux paramètres d'origine du système définis avant la mise à niveau.
- **10** Si vous l'avez désactivée à une étape antérieure, activez de nouveau la fonctionnalité E/S du fichier sécurisé après la fin de la mise à niveau.
	- **a** Cliquez sur **Start > All Programs > Agilent Technologies > ChemStation Administration Tool** pour ouvrir l'outil d'administration de ChemStation.
	- **b** Dans l'outil d'administration de ChemStation, cochez la case **enable secure file IO**.

Depuis la version C.01.08, l'affichage du panneau de commande est mis à niveau pour toutes les installations. La nouvelle interface utilisateur est illustrée dans la figure suivante :

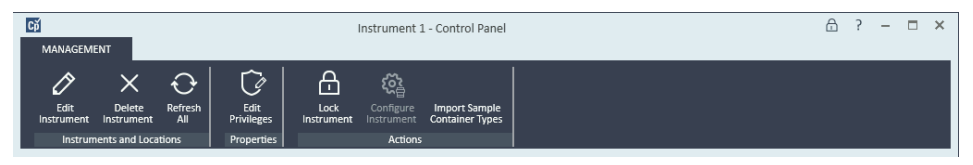

**Figure 5** Interface utilisateur du panneau de commande

La configuration des instruments existants peut rester inchangée après la mise à niveau.

**REMARQUE** Les pilotes classiques ne sont pas pris en charge avec ChemStation C.01.08 et les versions ultérieures. Pour en savoir plus, reportez-vous à la section [« Mise à niveau des pilotes](#page-85-0)  [d'instruments classiques vers RC.NET », page 86](#page-85-0).

## **7 Mise à niveau de ChemStation Edition vers C.01.09**

**Mise à niveau de la station de travail**

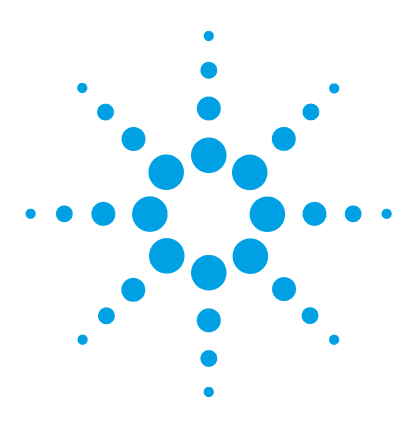

**8**

# **Désinstallation du logiciel**

[À propos de la désinstallation](#page-95-0) [96](#page-95-0) [Exécuter l'Assistant de désinstallation d'OpenLab CDS](#page-96-0) [97](#page-96-0)

Ce chapitre contient les informations relatives à la désinstallation du logiciel à l'aide de l'assistant de désinstallation d'OpenLab. Il décrit également les opérations à effectuer après la désinstallation si vous prévoyez de réinstaller ChemStation sur le même ordinateur.

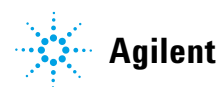

### **8 Désinstallation du logiciel**

**À propos de la désinstallation**

# <span id="page-95-0"></span>**À propos de la désinstallation**

**REMARQUE** Si le programme d'installation principal n'a pas été utilisé pour l'installation, tout logiciel supplémentaire installé manuellement, tel que PAL, Headspace ou tout pilote tiers, doit être désinstallé à l'aide du panneau de configuration Windows avant de pouvoir désinstaller OpenLab CDS ChemStation Edition.

> Tout comme l'installation, la désinstallation d'OpenLab CDS ChemStation Edition se fait automatiquement par l'intermédiaire du programme d'installation principal OpenLab CDS ChemStation.

À des fins de commodité, le programme d'installation principal utilise les mêmes interfaces utilisateur pour la désinstallation du logiciel de toutes les configurations ChemStation (autonome ou station de travail en réseau). L'**OpenLab CDS Uninstallation Wizard** se trouve dans la section **Maintenance** du programme d'installation principal. Il vous guidera au cours des étapes de désinstallation.

**REMARQUE** N'utilisez pas l'outil de désinstallation de Windows pour désinstaller OpenLab CDS ChemStation Edition.

# <span id="page-96-0"></span>**Exécuter l'Assistant de désinstallation d'OpenLab CDS**

- **1** Sélectionnez **Start > Agilent Technologies > OpenLab > Uninstall OpenLab CDS**. L'**OpenLab CDS Uninstallation Wizard** s'ouvre.
- **2** Dans l'écran **Shared Components**, cochez la case **Uninstall Software Verification** et la case **Uninstall PostgreSQL**.

*Remarque :* L'outil de vérification du logiciel doit être désinstallé si vous voulez réinstaller OpenLab CDS ultérieurement.

- **3** La liste des composants que vous avez demandé de désinstaller se trouve dans l'écran **Summary** sous **Uninstallation of OpenLab CDS Components**.
- **4** Sélectionnez **Start** pour lancer la désinstallation.

Si vous souhaitez abandonner la désinstallation, sélectionnez **Cancel**. Si vous voulez modifier les paramètres sélectionnés, cliquez sur **Back**.

Tous les composants de la liste sont automatiquement désinstallés l'un après l'autre.

**5** Une fois la désinstallation terminée, cliquez sur **Finish** pour fermer l'Assistant de désinstallation.

## **8 Désinstallation du logiciel**

**Exécuter l'Assistant de désinstallation d'OpenLab CDS**

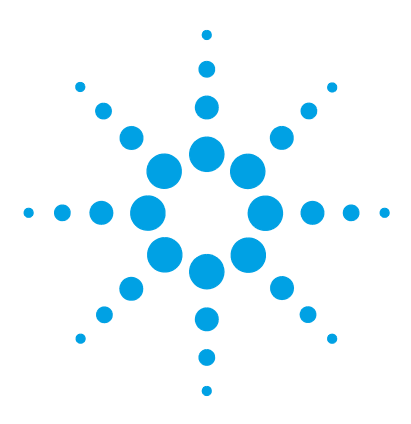

**9**

# **Résolution des problèmes**

[Reconfiguration d'instruments utilisant des pilotes classiques après avoir](#page-99-0)  [effectué la mise à niveau vers ChemStation C.01.08 ou supérieure](#page-99-0) [100](#page-99-0)

Ce chapitre contient des conseils pour la résolution des problèmes.

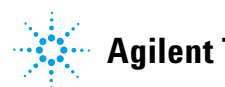

### **9 Résolution des problèmes**

**Reconfiguration d'instruments utilisant des pilotes classiques après avoir effectué la mise à niveau vers ChemStation C.01.08 ou supérieure**

# <span id="page-99-0"></span>**Reconfiguration d'instruments utilisant des pilotes classiques après avoir effectué la mise à niveau vers ChemStation C.01.08 ou supérieure**

Si vous n'avez pas suivi les recommandations de préparation du pilote (voir [« Mise à niveau des pilotes d'instruments classiques vers RC.NET », page 86\)](#page-85-0), ChemStation démarrera, mais les instruments avec le pilote classique ne seront plus disponibles. Vous recevrez une notification vous informant que vous devez reconfigurer l'instrument.

Les instruments et méthodes avec un pilote classique ne sont pas automatiquement mis à jour avec RC.NET. Pour les modifier, procédez aux étapes suivantes.

Pour vérifier si une méthode à pilote classique est utilisée, allez dans l'explorateur de Windows et examinez le contenu du dossier de méthode correspondant. S'il s'agit d'une méthode classique, il n'y aura pas de dossier Agilent.

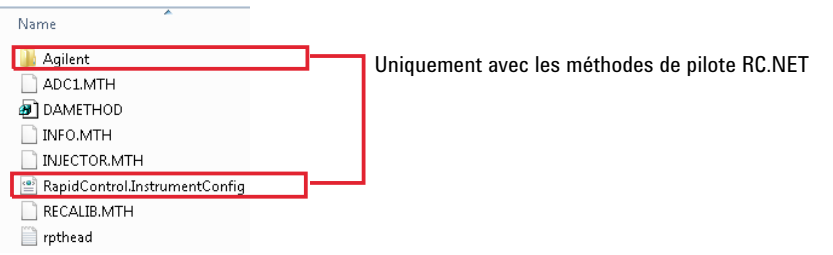

- **1** Enregistrez l'adresse IP de chaque instrument à pilote classique.
- **2** Verify there is a backup of the methods and data to another location.
- **3** Pour la reconfiguration de l'instrument, sélectionnez l'instrument dans le **OpenLab Control Panel**.
- **4** Dans le bandeau, cliquez sur **Configure Instrument**.

Un message s'affiche, vous demandant de reconfigurer l'instrument.

**5** Cliquez sur **OK**.

**Reconfiguration d'instruments utilisant des pilotes classiques après avoir effectué la mise à niveau vers ChemStation C.01.08 ou supérieure**

> Le panneau **Configure Instrument** s'ouvre. La case **Use classic drivers** n'apparaît plus.

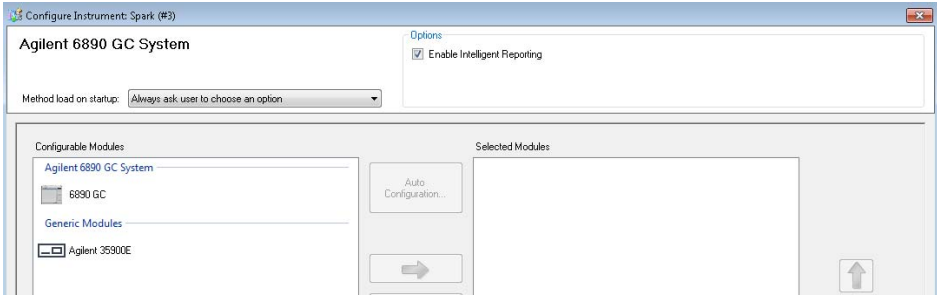

- **6** Pour mettre à jour l'instrument de façon à pouvoir utiliser le pilote RC.net, sélectionnez l'instrument dans le panneau **Configurable Modules**, puis cliquez sur la flèche pour l'ajouter au panneau **Selected Modules**.
- **7** Saisissez l'adresse IP. *Seulement pour l'instrument A/D 35900E :* Cliquez sur **Get Serial Number and Firmware** pour obtenir les entrées correspondantes. Dans l'exemple ci-dessous, le numéro de série et la version du micrologiciel sont mis à jour une fois la connexion établie avec l'instrument A/D 35900E.

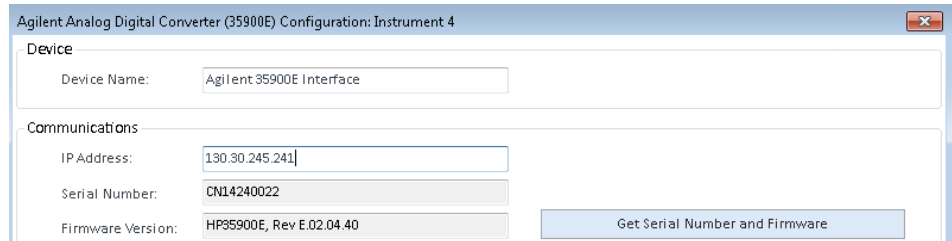

La configuration de l'instrument est alors terminée.

- **8** Cliquez sur **OK** pour charger la configuration de l'instrument.
- **9** Définissez l'option **Method Load on Startup** et sélectionnez l'une des options suivantes :
	- **a Always ask the user to choose an option**
	- **b Download method to instrument on start up** (le cas échéant pour correspondre au fonctionnement du pilote classique)
	- **c Upload method from instrument**
	- **d New method from instrument**
- **10** Cliquez sur **OK** pour terminer.
- **11** Lancez l'instrument nouvellement configuré.

## **9 Résolution des problèmes**

**Reconfiguration d'instruments utilisant des pilotes classiques après avoir effectué la mise à niveau vers ChemStation C.01.08 ou supérieure**

> **12** Pour la conversion de la méthode au pilote RC.NET, chargez la méthode. Si une boîte de dialogue comme celle qui suit s'ouvre, cliquez sur **OK**.

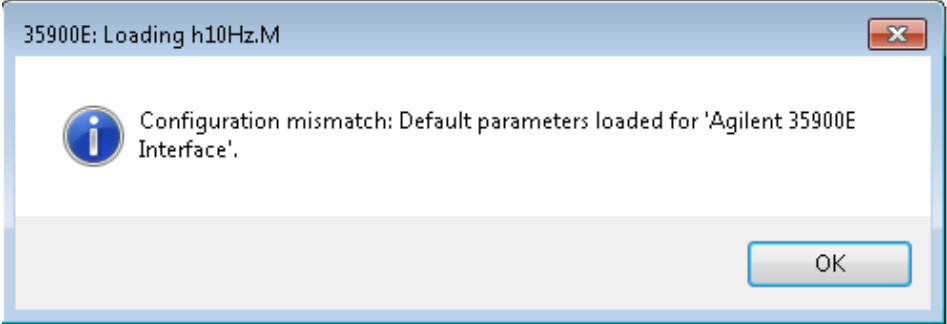

Examinez la méthode et si aucune mise à niveau n'est requise, ajoutez un commentaire — par exemple « Mis à niveau vers RC.NET » — à la méthode au moment de son enregistrement.

Les méthodes sont converties vers RC.NET au moment de leur chargement. Après l'enregistrement sur le disque, les méthodes converties ont un dossier Agilent supplémentaire et un fichier RapidControl.InstrumentConfig.

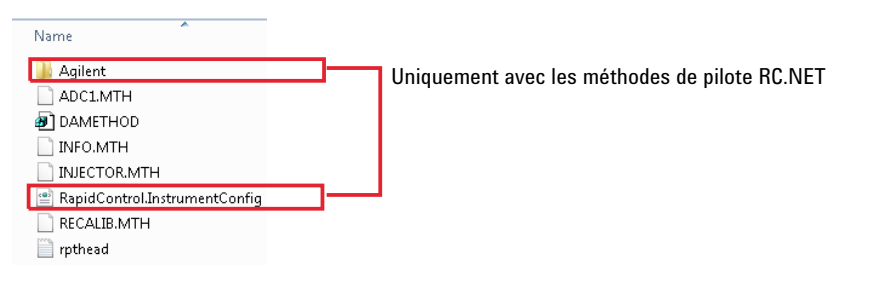

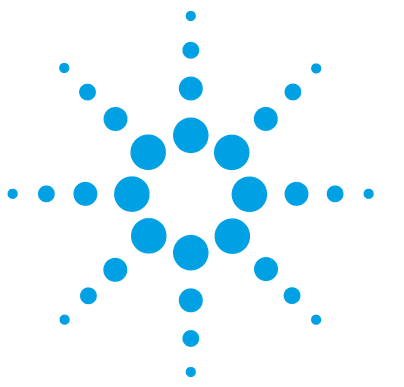

**Guide pour l'installation et la configuration de la station de travail**

# **10 Annexes**

[Service de vente et d'assistance](#page-103-0) [104](#page-103-0)

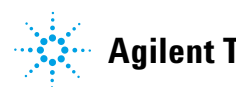

## **10 Annexes**

**Service de vente et d'assistance**

# <span id="page-103-0"></span>**Service de vente et d'assistance**

Veuillez consulter le site Internet suivant pour contacter le service de vente et d'assistance le plus proche :

http://www.agilent.com/en-us/contact-us/page

.NET Framework 3.5 (includes .NET 2.0 and 3.0) .NET Framework 3.5 (comprend .NET 2.0 et 3.0) .NET Framework 4.7 Advanced Services Services avancés de .NET Framework 4.7

## **A**

**.**

Accept Accepter Adapters and Bindings Cartes et liaisons Add Ajouter Add License Ajouter une licence Additional items Éléments supplémentaires Additional settings... Paramètres supplémentaires... Adjust for best performance Ajuster afin d'obtenir les meilleures performances Administrative Administration Administrative Templates Modèles d'administration Administrative Tools Outils d'administration Administrative Tools Control panel Panneau de commande des outils administratifs

Advanced Avancés Advanced Settings Boîte de dialogue Advanced Settings... Paramètres avancés... Advanced system settings Paramètres système avancés Agilent OpenLab License Server Serveur de licence OpenLab Agilent Agilent OpenLab Licensing Support Assistance de licence OpenLab Agilent All programs Tous les programmes All Programs Programmes Allow an app or feature through Windows Defender Firewall Autoriser une application ou fonctionnalité via le pare-feu Windows Defender Allow another app... Autoriser une autre application... Allow Remote Assistance connections to this computer Autoriser les connexions d'assistance à distance vers cet ordinateur Always ask the user to choose an option Demander toujours à l'utilisateur de choisir une option Always show menus Toujours afficher les menus Always use classic logon Utiliser toujours l'ouverture de session classique

App & browser control Contrôle du navigateur et application Application Experience Expérience d'application Apply Appliquer Apps **Applications** Auto Configuration Configuration automatique Automatically restart Redémarrer automatiquement

## **B**

Back Précédent Background Arrière-plan Backup and restore Sauvegarde et restauration Browse... Parcourir...

#### **C**

Cancel Annuler Change Modifier Change adapter settings Modifier les paramètres de la carte Change advanced power settings Modifier les paramètres d'alimentation avancés

Change Plan settings Modifier les paramètres du mode Change product key Changer la clé produit Change settings Modifier les paramètres Change system locale... Modifier les paramètres régionaux... Check apps and files Vérifier applications et fichiers Check for publisher's certificate revocation Vérifier la révocation du certificat du serveur de publication Check for server certificate revocation Vérifier la révocation du certificat du serveur Check for updates Rechercher les mises à jour ChemStation Administration Tool Outil d'administration de ChemStation Classic - local users authenticate as themselves Classique - les utilisateurs locaux s'authentifient eux-mêmes Colors Couleurs Combine when taskbar is full Combiner lorsque la barre de tâches est pleine Compatibility View Settings Paramètres d'affichage de compatibilité Component Services Services des composants Computer Configuration Configuration de l'ordinateur Configurable Modules Modules à configurer **Configure Configurer** 

Configure Instrument Configurer l'instrument Connect To Se connecter Connection succeeded Connexion réussie Console Root Racine de la console Contact Information—System details Coordonnées - Détails du système Control Panel Panneau de commande Control Panel Desktop app Application de bureau Panneau de commande Copy MAC Address Copier l'adresse MAC Copy To Clipboard Copier dans le presse-papier **Create** Créer Create Account Créer un compte Create User Créer un utilisateur Critical Warning Avertissement critique Critical Warnings Avertissements critiques Custom Personnaliser Custom Report View Affichage du rapport personnalisé Custom size Taille personnalisée Customize Personnaliser Customize Start Menu Personnaliser le menu Démarrer

### **D**

Data Execution Prevention Prévention de l'exécution des données Date and Time Date et heure Default Apps Applications par défaut Default Programs Programmes par défaut Delete Instrument Controller Supprimer le dispositif de contrôle de l'instrument Desktop Window Manager Session Manager Gestionnaire de sessions du Gestionnaire de fenêtrage Devices Appareils Devices and Printers Périphériques et imprimantes Disable system protection Désactiver la protection du système Disabled Désactivé Display as a link Afficher en tant que lien Display as a menu Afficher en tant que menu Display delete confirmation dialog Afficher la demande de confirmation de suppression Display intranet sites in Compatibility View Afficher les sites intranet dans Affichage de compatibilité Display on the All Programs menu and in the Start menu Afficher dans le menu Tous les programmes et le menu Démarrer

Display the full path in the title bar Afficher le chemin complet dans la barre de titre Don't allow connections to this computer Ne pas autoriser les connexions à cet ordinateur Don't ask me and don't switch Ne pas me demander et ne pas éteindre ou allumer Don't display the Getting Started welcome

screen at logon Ne pas afficher l'écran de bienvenue Mise en route à l'ouverture de session Don't display this item Ne pas afficher cet élément Download License File Télécharger le fichier de licence Download method to instrument on start up Télécharger la méthode sur l'instrument au démarrage

## **E**

ECM 3.x Server Serveur ECM 3 x Edit Modifier Edit Privileges Modifier privilèges Edit Security Policy Modifier les conditions de sécurité Edit System Settings Modifier la configuration du système Enable context menus and dragging and dropping Activer les menus contextuels et le glisser-déplacer enable secure file IO activer l'E/S du fichier sécurisé Enabled Activé

English (United States) Anglais (États-Unis) Everything Tous

## **F**

Fail Fail (Échec) Favorites menu Menu Favoris File Explorer Options Options d'exploration de fichiers Finish **Terminer** Folder Options Options de dossier

## **G**

General Général Generate or View licenses Générer ou afficher des licences Get fun facts, tips, tricks, and more on your lock screen Faits amusants, conseils, astuces et plus encore sur votre écran de verrouillage Get Serial Number and Firmware Obtenir le numéro de série et le micrologiciel Groups Groupes

## **H**

Hard disk Disque dur Help Aide

Hide entry points for Fast User Switching Masquer les points d'entrée pour le changement rapide d'utilisateur

Hide extensions for known file types Masquer les extensions de types de fichiers connus

High performance Performances élevées Highlight newly installed programs Afficher les programmes nouvellement installés en surbrillance Host ID

Identifiant de l'hôte

## **I**

I agree with the terms and conditions J'accepte les termes et les conditions Import Importer Important updates Mises à jour importantes Indexing Options Options d'indexation Inherit privileges from parent Privilèges hérités du parent Install Installer Installation folder Dossier d'installation Installation Folder Dossier d'installation Installation type Type d'installation Installed Features Fonctionnalités installées Instrument Administrator Administrateur d'instrument Instrument Controllers Dispositifs de contrôle de l'instrument

Instrument Data Données d'instrument Instrument data folder Dossier de données d'instrument Instrument User Utilisateur d'instrument Internal Interne Internet Options Options Internet

## **K**

Kernel memory dump Image mémoire du noyau

## **L**

Layout Format Let apps use advertising ID to make ads more interesting to you based on your app usage (turning this off will reset your ID) Laisser les applications utiliser l'identifiant de publicité pour permettre l'affichage de publicités plus pertinentes en fonction de votre utilisation des applications (la désactivation de cette option réinitialisera votre identifiant) Let website provide locally relevant content by assessing my language list Permettre aux sites Web d'accéder à ma liste de langues pour fournir du contenu local pertinent Let Windows manage my default printer Laisser Windows gérer mon imprimante par défaut Let Windows track app launches to improve Start and search results Autoriser Windows à suivre les lancements d'applications pour

améliorer le menu Démarrer et les résultats de recherche License Agreement Accord de licence Licenses Licences Local Area Connection Connexion au réseau local Local Computer Policy Stratégie de l'ordinateur local Local Policies Stratégies locales Local Security Policy Stratégie de sécurité locale Location Emplacement Lock screen Verrouiller l'écran Logon Connexion

## **M**

Make New Folder Make New Folder (Créer un dossier) Manage Gérer Manage Licenses by Host Gestion des licences par hôte Manage printers Gestion des imprimantes Manage security Gestion de la sécurité Manual Verification Required Vérification manuelle requise Map updates Mise à jour de carte Menu bar Barre de menu

Metered connections Connexions limitées Method Load on Startup Chargement de méthode au démarrage Modify **Modifier** 

### **N**

Navigation pane Panneau de navigation Network Réseau Network Access: Sharing and security model for local accounts Accès réseau :Modèle de partage et de sécurité pour les comptes locaux Network and Sharing Center Centre Réseau et Partage Network Share Partage réseau Never Jamais Never check for updates Ne jamais rechercher les mises à jour New method from instrument Nouvelle méthode depuis l'instrument Next Suivant None Aucun

### **O**

Occasionally show suggestions in Start Afficher de temps en temps des suggestions dans Démarrage Offline Maps Cartes hors connexion Open **Ouvrir**
#### **Glossaire d'IU**

Open documents as new tabs in the same window

Ouvrir les documents dans de nouveaux onglets de la même fenêtre Open submenus when I pause on them with the mouse pointer Ouvrir les sous-menus au passage du

curseur

OpenLab Additional Software and Drivers Logiciels et pilotes supplémentaires OpenLab

OpenLab CDS ChemStation Master Installer programme d'installation principal OpenLab CDS ChemStation

OpenLab CDS Uninstallation Wizard Assistant de désinstallation d'OpenLab CDS

OpenLab Control Panel panneau de configuration OpenLab d'Agilent OpenLab Shared Services Settings for

Registration Paramètres pour l'enregistrement de OpenLab Shared Services

Operating System and Software Details Détails du système d'exploitation ou du logiciel

Organize **Organiser** 

#### **P**

Pass Succès Performance Performances Performance Options Options de performances Personalization Personnalisation Picture Image

Pin to Start Épingler au menu Démarrer Planning Planification Power Management Gestion de l'alimentation Power Options Options de gestion de l'alimentation Preferences Préférences Preparation of an Installation from Network Share Préparation d'une installation à partir du partage réseau Printers & scanners Imprimantes et scanners Privacy Confidentialité Programs and Features Programmes et caractéristiques Project Administrator Administrateur de projet Properties Propriétés Put the computer to sleep Mettre l'ordinateur en veille

## **Q**

Qualify **Qualification** 

## **R**

Recycle Bin Corbeille Recycle Bin Properties Propriétés de la corbeille Region Zone géographique

Region and Language Zone géographique et langue Register Authorization Code Enregistrer le code d'autorisation Remote Utilisation à distance Remote Assistance Assistance à distance Remote Desktop Bureau à distance Remove License Supprimer une licence Report Viewer Affichage du rapport Role Membership Appartenance à un rôle Roles Rôles Run Exécuter Run command Commande Exécuter Run instrument Lancer l'instrument Run Software Verification Exécuter une vérification du logiciel

#### **S**

Save Enregistrer Save As Enregistrer sous Save MAC Address Sauvegarder l'adresse MAC Search Rechercher Search programs and Control Panel Rechercher dans les programmes et le Panneau de configuration

#### **Glossaire d'IU**

Search programs and files Rechercher des programmes et des fichiers Search Results Résultats de la recherche Search Users Rechercher les utilisateurs Search with public folders Inclure les dossiers publics dans la recherche Security Sécurité Security Options Options de sécurité Security Policy Conditions de sécurité Security Settings Paramètres de sécurité Select Account Sélectionner un compte Selected Modules Modules sélectionnés Selected Users Utilisateurs sélectionnés Services (Local) Services (locaux) Set as default Définir par défaut **Settings** Paramètres Shared Components Composants partagés Show all locations Montrer tous les emplacements Show lock screen background picture on the sign-in screen Afficher l'image de l'écran de verrouillage sur l'écran de connexion Show shadows under mouse pointer Montrer les ombres sous le pointeur de la souris Show shadows under windows Montrer les ombres sous les fenêtres Site Preparation Tool Outil de préparation du site Slideshow Diaporama SmartScreen for Microsoft Edge SmartScreen pour Microsoft Edge SmartScreen for Windows Store apps SmartScreen pour les applications Windows Store Smooth edges of screen fonts Lisser les bords des polices d'écran Software Verification Tool Outil de vérification du logiciel Sort All Programs menu by name Trier le menu Tous les programmes par nom Standalone Workstation. Station de travail autonome. **Start** Démarrer Start Menu Menu démarrer Startup and Recovery Démarrage et recouvrement Startup type Type de démarrage Status "Fail" État « Échec » Submit Envoyer Summary Summary (Résumé) System Système

System Configuration Configuration du système System Configuration Checker Vérificateur de configuration du système System failure Défaillance du système System Hardware Details Détails des matériels du système System Protection Protection du système System startup Démarrage du système

### **T**

Tablet Mode Mode tablette Taskbar Barre de tâches Taskbar buttons Boutons de la barre de tâches Telnet Client Client Telnet Test Connection... Tester la connexion... TFTP Client Client TFTP Third Party Tools Outils tiers Time to display ... Délai d'attente... Tools **Outils** Transformation of an OpenLab Standalone Workstation into a Networked Workstation Transformation d'une station de travail autonome OpenLab en une station de travail en réseau Transparency effects Effets de transparence

#### **Glossaire d'IU**

Turn off hard disk after Arrêter le disque dur après Turn on DEP for essential Windows programs and services only Activer la prévention d'exécution des données pour les programmes et les services Windows uniquement Turn on Windows Defender Antivirus Activer l'antivirus Windows Defender Turn Windows features on or off Activer ou désactiver des fonctionnalités Windows Type here to search Taper ici pour faire une recherche

#### **U**

Uninstall OpenLab CDS Désinstaller OpenLab CDS Uninstall PostgreSQL Désinstaller PostgreSQL Uninstall Software Verification Désinstaller la vérification du logiciel Uninstallation of OpenLab CDS Components Désinstallation des composants d'OpenLab CDS Update & security Mise à jour et sécurité Update for Universal C Runtime in **Windows** Mise à jour pour Universal C Runtime sous Windows Upgrade All Tout mettre à niveau Upgrade All Licenses for License Host Mise à niveau de toutes les licences de l'hôte Upload method from instrument Charger la méthode depuis l'instrument

Use classic drivers Utiliser les pilotes classiques Use desktop mode Utiliser le mode bureau Use large icons Utiliser de grandes icônes Use Sharing Wizard Utiliser l'Assistant Partage User must change password at next logon L'utilisateur doit changer son mot de passe lors de la prochaine connexion Users Utilisateurs

# **V**

View Affichage View instrument or location Afficher un instrument ou un emplacement Virtual Memory Mémoire virtuelle Visual Effects Effets visuels

#### **W**

**Warning** Avertissement **Warnings** Avertissements When I sign in Quand je me connecte When this device automatically switches tablet on or off Lorsque cet appareil éteint ou allume automatiquement la tablette Windows activation Activation de Windows Windows Administrative Tools Outils administratifs de Windows

Windows Communication Foundation Non-HTTP Activation Activation non-HTTP de Windows Communication Foundation Windows Defender Firewall Pare-feu Windows Defender Windows Domain Domaine Windows Windows Update Mise à jour de Windows Windows Update service Service de mise à jour de Windows Write debugging information Écriture des informations de débogage **www.agilent.com**

# **Contenu de ce manuel**

Le présent guide d'installation fournit des consignes concernant l'installation et la configuration des stations de travail dotées du logiciel de traitement des données chromatographiques Agilent OpenLab CDS ChemStation Edition.

Agilent Technologies 2010-2018

Imprimé en Allemagne 06/2018

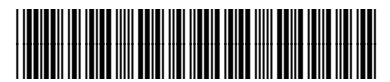

M8301-93092 Rev. B

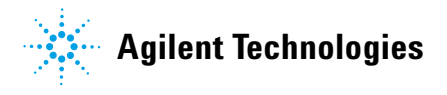